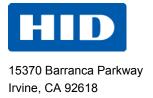

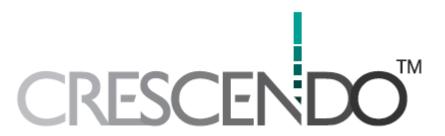

# **ADMINISTRATION GUIDE**

# **Product Version C1150**

November 2013

HID GLOBAL CONFIDENTIAL AND PROPRIETARY INFORMATION. Use and disclosure of this information is strictly restricted by the terms of a non-disclosure agreement with HID Global Corporation. If you have received this information and are not an intended recipient or are not subject to or do not agree to be bound by the terms of the non-disclosure agreement, please immediately return this document to HID Global Corporation, 15370 Barranca Pkwy, Irvine, CA 92618-3106. © 2013 HID Global Corporation. All rights reserved.

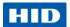

# **Contents**

| About | t this G | uide                                                                    | 6  |
|-------|----------|-------------------------------------------------------------------------|----|
|       | 1.1      | Purpose                                                                 | 6  |
|       | 1.2      | Audience                                                                | 7  |
|       | 1.3      | Scope of Document                                                       | 7  |
|       | 1.4      | Typographic Conventions                                                 | 7  |
| 2.0   | Introd   | duction                                                                 | 8  |
|       | 2.1      | Product Overview                                                        | 8  |
|       | 2.2      | Installation and Upgrades                                               | 9  |
|       | 2.3      | Supported Deployment Modes                                              | 9  |
|       |          | 2.3.1 Standalone Mode with Mini Driver                                  | 10 |
|       |          | 2.3.2 Standalone Mode with Advanced Middleware                          |    |
|       |          | 2.3.3 Managed Mode with Microsoft Forefront Identity Manager (FIM)      |    |
|       |          | 2.3.4 Managed Mode with HID Global naviGO                               |    |
|       |          | 2.3.5 Managed Mode with HID Global 4TRESS AAA Server                    |    |
|       |          | 2.3.6 Managed Mode with HID Global ActivID CMS and ActivID CMS Applia   |    |
|       | 2.4      | Choosing Smart Card Middleware                                          |    |
|       | 2.4      | 2.4.1 Services Available with Both Mini Driver and ActivClient          |    |
|       |          | 2.4.2 Additional Services Available with ActivClient                    |    |
|       |          | 2.4.2 Additional Services Available with Activolient                    | 13 |
| 3.0   | Instal   | lling the Mini Driver                                                   |    |
|       | 3.1      | Mini Driver System Requirements                                         | 15 |
|       | 3.2      | Automatic Download                                                      |    |
|       | 3.3      | Manually Download and Install the Mini Driver                           |    |
|       | 3.4      | Uninstall the Mini Driver                                               | 19 |
| 4.0   | Mana     | nging a Smart Card with the Mini Driver                                 | 20 |
|       | 4.1      | Prerequisites                                                           | 20 |
|       | 4.2      | Issuing a Smart Card using Microsoft Certificate Authority              | 21 |
|       |          | 4.2.1 Enroll a Smart Card for a User with Internet Explorer             | 21 |
|       |          | 4.2.2 Enroll a Smart Card for a User with MMC                           | 22 |
|       | 4.3      | Importing Certificates Using Microsoft Windows                          |    |
|       |          | 4.3.1 Download a PKI Certificate with Internet Explorer                 |    |
|       |          | 4.3.2 Download a PKI Certificate with MMC                               |    |
|       | 4.4      | Changing the PIN Code Using Microsoft Windows                           |    |
|       |          | 4.4.1 Change the PIN Code on Microsoft Windows Vista, Windows 7 or Win  |    |
|       |          | 4.4.2 Change the PIN Code on Microsoft Windows XP                       |    |
|       | 4.5      | Unlocking the PIN Code Using Microsoft Windows                          |    |
|       |          | 4.5.1 Unlock the PIN Code on Microsoft Windows Vista, Windows 7 or Wind |    |
|       |          |                                                                         |    |
|       |          | 4.5.2 Unlock the PIN Code on Microsoft Windows XP                       | 47 |

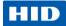

| 5.0 | Mana | iging a S                         | mart Card using Microsoft Forefront Identify Manager (FIM) | 50  |
|-----|------|-----------------------------------|------------------------------------------------------------|-----|
|     | 5.1  | Prerec                            | quisites                                                   | 50  |
|     | 5.2  | Initializ                         | ze a Permanent Card                                        | 51  |
|     | 5.3  | Chang                             | ge the PIN Code Using FIM                                  | 53  |
|     | 5.4  | Unlock                            | king the Smart Card Using FIM - Online                     | 55  |
|     |      | 5.4.1                             | Unlock the Smart Card as an Administrator                  | 55  |
|     |      | 5.4.2                             | Unlock the Smart Card as an End User                       | 59  |
|     |      | 5.4.3                             | Using the Unblock Wizard                                   | 60  |
|     | 5.5  | Unlock                            | king the Smart Card Using FIM - Offline                    | 61  |
|     |      | 5.5.1                             | Verify that the Offline Unlock Policy is Enabled           | 61  |
|     |      | 5.5.2                             | Launch Offline Unlock Request                              | 64  |
|     | 5.6  | Reset                             | the Smart Card Using FIM                                   | 71  |
| 6.0 | Mana | -                                 | mart Card with ActivClient                                 |     |
|     | 6.1  |                                   | a Smart Card with ActivClient                              |     |
|     | 6.2  | _                                 | ge the PIN Code with ActivClient                           |     |
|     | 6.3  | Unlock                            | the Smart Card Using ActivClient                           | 78  |
|     | 6.4  | Reset                             | the Smart Card Using ActivClient                           | 80  |
|     | 6.5  | Import                            | ing Certificates Using ActivClient                         | 83  |
|     |      | 6.5.1                             | Request a Certificate                                      | 83  |
|     |      | 6.5.2                             | Import the Certificate                                     | 84  |
| 7.0 | Mana |                                   | mart Card with naviGO                                      |     |
|     | 7.1  | Prerec                            | quisites                                                   | 85  |
|     | 7.2  | Initializ                         | ze a Smart Card                                            | 85  |
| 8.0 |      | -                                 | mart Card with 4TRESS AAA Server                           |     |
|     | 8.1  |                                   | a Smart Card Using 4TRESS AAA Server                       |     |
|     | 8.2  | Change the PIN Code               |                                                            |     |
|     | 8.3  | Unlock                            | the Smart Card with 4TRESS AAA Server                      |     |
|     |      | 8.3.1                             | Unlock the Smart Card with the Administration Console      |     |
|     |      | 8.3.2                             | Unlock the Smart Card with the Web Help Desk               |     |
|     |      | 8.3.3                             | Unlock the Smart Card with the Web Self Help Desk          |     |
|     | 8.4  | Import                            | ing Certificates                                           | 105 |
| 9.0 |      | _                                 | art Card                                                   |     |
|     | 9.1  |                                   | ng On to Microsoft Windows                                 |     |
|     | 9.2  | Authenticating to Secure Websites |                                                            |     |
|     | 9.3  |                                   | ng and Reading Secure Emails                               |     |
|     |      | 9.3.1                             | Send Signed/Encrypted Emails                               |     |
|     |      | 9.3.2                             | Read Signed/Encrypted Emails                               |     |
|     | 9.4  | • •                               | oting and Decrypting Files                                 |     |
|     |      | 9.4.1                             | Encrypt a File or Folder                                   |     |
|     |      | 9.4.2                             | Decrypt a File or Folder                                   | 108 |

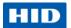

| 10.0 | Troub | 109                                                 |     |
|------|-------|-----------------------------------------------------|-----|
|      | 10.1  | ActiveX Error During Certificate Requests           | 109 |
|      | 10.2  | Smart Card Enrollment Errors                        | 109 |
|      |       | 10.2.1 Wrong CSP                                    | 109 |
|      |       | 10.2.2 Key Length Setting                           |     |
|      |       | 10.2.3 Enrollment Rights                            | 110 |
| 11.0 | Secur | rity Guidelines                                     | 111 |
|      | 11.1  | SHA-2 Compliance                                    | 111 |
|      |       | 11.1.1 Card Content Signed with SHA-2               |     |
|      |       | 11.1.2 Using SHA-2 for Digital Signature Operations | 112 |
|      | 11.2  | PIN Policies                                        | 113 |
|      | 11.3  | Log Handling                                        | 113 |
|      | 11.4  | Additional Recommendations                          | 113 |

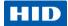

## Copyright

© 2013 HID Global Corporation. All rights reserved.

#### **Trademarks**

HID GLOBAL, HID, the HID logo, Crescendo, OMNIKEY, ActivID ActivClient, 4TRESS and ActivID CMS are trademarks or registered trademarks of HID Global Corporation, or its licensors, in the U.S. and other countries.

# **Revision History**

| Date  | Author | Description                                            | Document Version |
|-------|--------|--------------------------------------------------------|------------------|
| JAN13 | SIS    | Added managed with 4TRESS AAA Server procedures.       | A.1              |
| NOV13 | SIS    | Updated with default PIN details and HID Unblock tool. | A.2              |
|       |        |                                                        |                  |
|       |        |                                                        |                  |
|       |        |                                                        |                  |
|       |        |                                                        |                  |

### **Contacts**

#### **North America**

15370 Barranca Parkway

Irvine, CA 92618

USA

Phone: 800 237 7769 Fax: 949 732 2120

support.hidglobal.com

November 2013 Page 5 of 115

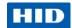

### **About this Guide**

The information contained in this document is provided "AS IS" without any warranty.

HID GLOBAL HEREBY DISCLAIMS ALL WARRANTIES AND CONDITIONS WITH REGARD TO THE INFORMATION CONTAINED HEREIN, INCLUDING ALL IMPLIED WARRANTIES OF MERCHANTABILITY, FITNESS FOR A PARTICULAR PURPOSE, TITLE AND NON-INFRINGEMENT.

IN NO EVENT SHALL HID GLOBAL BE LIABLE, WHETHER IN CONTRACT, TORT OR OTHERWISE FOR ANY INDIRECT, SPECIAL OR CONSEQUENTIAL DAMAGES ARISING FROM USE OF INFORMATION CONTAINED IN THIS DOCUMENT.

Windows is a registered trademark of Microsoft Corporation in the United States and other countries.

### 1.1 Purpose

This document describes different options how you can manage and use your HID® Crescendo™ smart card with a variety of software options.

The Crescendo C1150 smart card is versatile and can be deployed in standalone mode (that is, without any central card management system) or in an enterprise-managed environment (that is, with a central card management system).

The Crescendo C1150 smart card can be used on a variety of environments, providing a wide range of strong authentication, digital signature and encryption services – such as secure Windows logon, secure authentication to web sites, secure authentication to remote sessions, email digital signature, email and file encryption.

This document presents the services available via the Crescendo C1150 Mini Driver, a free middleware from HID Global designed specifically for this card. The Mini Driver is compatible with a number of card management systems (such as Microsoft® Forefront Identity Manager or HID Global naviGO™) and end-user applications (such as Microsoft Windows®, Internet Explorer®, Microsoft Office® or Adobe® Acrobat).

The document also presents additional services available via the HID Global ActivID ActivClient™ middleware, bringing support for additional applications (such as Mozilla® Firefox® or remote access / VPN products).

NOTE

The instructions provided for third party products are meant as guidance only. HID Global cannot be held liable for any malfunctioning from configuring these products; refer to the vendor documentation for complete information.

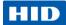

### 1.2 Audience

This manual is specifically designed for IT administrators, who want to use their HID Crescendo C1150 card to obtain strong authentication in their Microsoft environment.

# 1.3 Scope of Document

This document assumes that the system administrator has already installed and configured other necessary components (such as Microsoft Windows, a certificate server) and that you have a Crescendo C1150 card.

# 1.4 Typographic Conventions

| Typography                           | Description                                                                                                    |  |
|--------------------------------------|----------------------------------------------------------------------------------------------------|--|
| Arial bold                           | Action steps: paths, buttons, options (checkboxes). Field and dropdown list labels. Notes, important notes, and warnings. Emphasis and captions. |  |
| Italic black                         | File names, document titles, and file extensions.                                                                                                |  |
| ARIAL BOLD SMALL CAPS<br>CUSTOM BLUE | "Callouts" used to flag important tips or technical information.                                                                                 |  |
| Arial blue                           | Cross-references within the document (no underlines).                                                                                            |  |

November 2013 Page 7 of 115

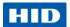

## 2.0 Introduction

#### 2.1 Product Overview

This release of the Mini Driver is designed to support the Crescendo C1150 and is a key component of the HID logical and physical access convergence solution.

Crescendo smart cards include a PKI chip that provides extended cryptographic capabilities, expanding the number of supported services:

- Authenticate to Microsoft Windows (online or offline).
- Authenticate to secure web sites.
- Authenticate to remote networks via a VPN.
- Authenticate to remote sessions authentication using Citrix® or Microsoft terminal server technologies.
- Sign emails, forms and documents.
- Encrypt emails, documents and disks.

The Mini Driver also enables users to personalize their smart cards by:

- Defining a PIN code.
- Downloading certificates.

If the same smart card is used on a workstation with ActivID ActivClient instead of the Mini Driver, you have access to additional services, such as:

- PKI services with a PKCS#11 library (compatibility with Mozilla Firefox, Thunderbird®).
- Automated configuration for PKI applications (such as Microsoft Outlook).
- One-Time Password services enabling support for a wider range of remote access and VPN services.
- User-based card management services (card content viewer, diagnostics tool, notifications, standalone management services, etc.).

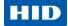

## 2.2 Installation and Upgrades

The Mini Driver is a free component and can be automatically downloaded from Microsoft Windows Update (applicable to Windows 7, Windows Server 2008 R2 and later versions).

NOTE

If a supported middleware is already installed on the machine, the Windows Update download is not triggered.

It is also available for download as a Microsoft Windows installer package (.msi) from the HID web site http://www.hidglobal.com/main/crescendo/

This is useful for:

- Older Windows versions where the automatic download is not available.
- Workstations not connected to the internet, or with Windows Update disabled.

For further information about the installation process, see chapter 3.0 Installing the Mini Driver on page 15.

In addition, the installer package detects potential middleware existing on the machine and acts accordingly. For example, if the ActivClient middleware is detected, the Mini Driver installation is not possible as you cannot have two middleware for the same card on the same Windows workstation, and as ActivClient provides enhanced services compared to the Mini Driver.

Note

If the Crescendo C1150 card is used with its Mini Driver (installed either from Windows Update or by the MSI package), you can upgrade to ActivClient 6.2 (version 6.2.0.162 or later) to gain access to additional services. When ActivClient is installed, it takes precedence over the Mini Driver.

# 2.3 Supported Deployment Modes

This section describes several Crescendo C1150 deployment modes, either in standalone mode (that is without any central card management system), or in an enterprise managed environment (that is, with a central card management system).

Some of these deployment modes require the Crescendo C1150 Mini Driver, which is free middleware from HID Global. Some deployment modes require additional software products, such as ActivID ActivClient, Microsoft Forefront Identity Manager, and HID Global naviGO. Contact the product vendor for licensing information.

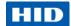

#### 2.3.1 Standalone Mode with Mini Driver

This is the simplest (and also least secure) mode in which the Mini Driver can be installed and used with the Crescendo C1150 card to provide the following services:

- The card comes with a default PIN code (00000000) that you can change at any time:
  - On Microsoft Windows Vista and 7 using the native Ctrl+Alt+Del Change Password feature.
  - On Microsoft Windows XP using the Microsoft PIN Tool (*pintool.exe*) included with the Base Smart Card CSP package.
- - The user can then use the Microsoft Windows 7 or Windows 8 PIN Unlock user interface. It is recommended that you use card management software to manage these keys.
- You can download a certificate onto the card from the Microsoft Certificate Authority (or other CA), by selecting the Microsoft Base Smart Card CSP.
- You can use certificates for standard PKI services based on the Mini Driver, such as Windows logon, authentication to web sites (with Internet Explorer) and PKI-compatible VPNs, email signature and encryption (with Microsoft Outlook).

For further information, see chapter 4.0 Managing a Smart Card with the Mini Driver on page 20.

#### 2.3.2 Standalone Mode with Advanced Middleware

Using advanced middleware such as ActivID ActivClient, you have access to additional card management services, and you can use your card with more applications.

- You can initialize a Crescendo C1150 card with the ActivClient PIN Initialization Tool, resetting the PIN from the default value and obtaining a static unlock code.
- You can change the PIN using the ActivClient PIN Change Tool (on any Windows version).
- If the card PIN is locked, you can unlock it with the static unlock code displayed at initialization.
- You can reset the card with the ActivClient PIN Initialization Tool.
- You can download a certificate onto the card from the Microsoft CA (or other CA) by selecting the ActivClient CSP.
- You can use certificates for standard PKI services based on the CSP or PKCS#11
  technologies, which provides more options than in the previous mode such as
  Windows logon, authentication to web sites (with Internet Explorer or Mozilla Firefox)
  and PKI-compatible VPNs, email signature and encryption (with Microsoft Outlook or
  Lotus Notes).
- The user can use other ActivClient services for improved usability (card management utility, card activity notification, application auto-configuration, etc.).

Page 10 of 115 November 2013

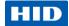

For further information, see chapter 6.0 Managing a Smart Card with ActivClient on page 73.

#### 2.3.3 Managed Mode with Microsoft Forefront Identity Manager (FIM)

In this mode, the card is managed with Microsoft Forefront Identity Manager (FIM), and end users can use the card on their workstation with either the Mini Driver or with advanced middleware.

- The card is managed by Microsoft FIM 2010 via the Mini Driver.
- With FIM, the administrator can load certificates on the card (and update them later), and unlock the card PIN if it is locked.
- If the end user has the Crescendo C1150 Mini Driver on his workstation, he can use certificates for standard PKI services based on the Mini Driver.
- If the end user has ActivClient on his workstation, he can use certificates for standard PKI services based on the CSP or PKCS#11 technologies. He can also use other ActivClient services for improved usability.

For further information, see chapter 5.0 Managing a Smart Card using Microsoft Forefront Identify Manager (FIM) on page 50.

### 2.3.4 Managed Mode with HID Global naviGO

In this mode, the card is managed with naviGO; end users use the card on their workstation with the Crescendo Mini Driver.

- The card is managed by naviGO via the Mini Driver.
- With naviGO, the administrator can load certificates on the card (and update them later), and unlock the card PIN if it is locked.
- The default PIN code (00000000) is used during the issuance process.
- The end user has the Crescendo C1150 Mini Driver on his workstation; he can use certificates for standard PKI services based on the Mini Driver.
- naviGO also provides emergency access authentication in case the card is lost or forgotten.

For further information, see chapter 7.0 Managing a Smart Card with naviGO on page 85.

#### 2.3.5 Managed Mode with HID Global 4TRESS AAA Server

In this mode, the card is managed with 4TRESS AAA Server 6.7 (version 6.7.2.15 or later), and end users can use the card on their workstation with the ActivClient middleware (version 6.2.0.162 or later).

November 2013 Page 11 of 115

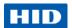

4TRESS AAA Server adds one-time password services to Crescendo C1150 cards, enabling support for legacy applications that are not PKI-enabled, such as many remote access and VPN applications.

- The card is managed by 4TRESS AAA Server via the ActivClient middleware.
- The administrator initializes the Crescendo C1150 cards with 4TRESS AAA Server, adding one-time password (OTP) capabilities to the cards.
- Administrators or end users can download a certificate onto the card from the Microsoft CA (or other CA), by selecting the ActivClient CSP.
- If the card PIN is locked, you can unlock it with the challenge/response unlock code managed by 4TRESS AAA Server.
- The end user has ActivClient on his workstation; he can use certificates for standard PKI services based on the CSP or PKCS#11 technologies.
- He can also use the Crescendo C1150 for remote access/VPN services using one-time passwords.
- He can also use other ActivClient services for improved usability.

For further information, see section 8.0 Managing a Smart Card with 4TRESS AAA Server on page 97.

### 2.3.6 Managed Mode with HID Global ActivID CMS and ActivID CMS Appliance

To deploy Crescendo cards with ActivID Card Management System (CMS), use the Crescendo C1100 instead of the Crescendo C1150.

To deploy Crescendo cards with ActivID CMS Appliance, use the Crescendo C800 instead of the Crescendo C1150.

### 2.4 Choosing Smart Card Middleware

You have a choice of Crescendo C1150 smart card middleware for end user workstations:

- You can choose to deploy the Crescendo C1150 Mini Driver, which is available free of charge.
- You can choose to deploy the ActivClient software that provides enhanced capabilities.

This section presents the similarities and differences between the two options.

### 2.4.1 Services Available with Both Mini Driver and ActivClient

Both middleware options support the same applications for PKI services:

- Windows Logon
- Web authentication with Internet Explorer and Google Chrome
- VPN authentication with Windows, Cisco, Juniper, etc.
- Authentication to Citrix or Terminal Server sessions
- Email signature and encryption with Microsoft Outlook and Exchange

Page 12 of 115 November 2013

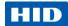

- Document signature with Microsoft Office and Adobe Acrobat
- File encryption with Windows EFS
- Disk encryption with Windows BitLocker To Go
- Compatibility with more applications based on Microsoft CAPI / CNG

Both middleware options support some basic card management services:

- PIN change
- PIN unlock (with Mini Driver, not applicable to all deployment modes requires a card management system or utility to support the challenge / response unlock model)

#### 2.4.2 Additional Services Available with ActivClient

The following services are available only with the ActivClient middleware:

- ActivClient is compatible with a wider range of PKI-enabled applications thanks to a PKCS#11 compliant library:
  - Web authentication with Firefox.
  - Email signature and encryption with Lotus Notes and Thunderbird.
  - Compatibility with more applications based on PKCS#11.
- ActivClient provides usability enhancements with Microsoft Outlook, enabling users to sign and encrypt emails without the need to learn how to configure and use it.
  - Outlook is automatically configured on card insertion with the user's signature and encryption certificates. This guarantees that users are using up-to-date credentials, and no longer use software certificates. This also automatically configures the hash and encryption algorithms for consistency within an organization.
  - Certificates are automatically published to the Exchange Global Address List (GAL) on card insertion. This guarantees that all email encryption is performed with up-todate certificates.
  - Contacts' certificates are automatically added to the user's Outlook Contacts upon reception of an email.
  - Option to automatically decrypt and save encrypted emails. This guarantees that older encrypted emails can be read even if old encryption key is not on the card.
- ActivClient provides usability enhancements with Firefox and Thunderbird, making it
  easier to use PKI services with Mozilla products: ActivClient PKCS#11 library is
  automatically registered into these apps, to automatically enable new users with smart
  card services, negating the need for additional configuration and training.

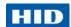

- ActivClient enables using smart cards with additional credentials than PKI keys and
  certificates. ActivClient supports one-time passwords (OTP) on the Crescendo C1150
  card, enabling organizations to use smart cards for remote access (authentication to
  VPNs) even if these systems are not PKI-capable. Organizations that have deployed
  an OTP Strong Authentication Server (such as 4TRESS AAA Server) and OTP
  hardware tokens or soft tokens can now deploy smart cards to additional users and
  enable a mixed OTP token / Crescendo smart card deployment. This enables a smooth
  transition to PKI environments.
- ActivClient includes a User Console to view and edit the card content (certificates and
  other credentials). This console helps identify certificates on the card vs. all the
  certificates loaded on the PC, as Windows does. The console also enables importing
  keys and certificates into the card, and exporting certificates from the card. Users can
  also select a "default certificate" in the case several Windows Logon certificates are
  present on the card.
- ActivClient includes utilities to manage the Crescendo smart cards in standalone mode: initialization, unlock, reset cards. This provides organizations with a simple and efficient model to deploy and manage smart cards in small deployments when a card management system may be considered too complex.
- ActivClient includes a smart Card indicator icon in Windows notification area, which, helps identify when the card is in use.
- ActivClient provides notifications to end users, helping them use and manage their smart card. For example:
  - Certificate expiration notification, informing users that their certificates need to be updated before they expire, preventing users to log on.
  - Unattended card notification, reminding users to take their card when they leave their workstation.
  - No smart card reader notification, informing users when no reader is detected.
- ActivClient has close to 100 policies, enabling organizations to configure the middleware to match their specific security and usability requirements. For example:
  - Option to unregister certificates on card removal or logoff: this is a security feature for shared workstations.
  - PIN cache for increased usability: the ActivClient PIN Cache provides a sort of SSO for the PIN: users enter the PIN once, use it for multiple services (Windows Logon, secure email, secure web, etc.), and securely! PIN Cache policies provide the right mix of security and usability; for example PIN Cache timeout (by default 15 min – configurable), or "Per-process" PIN cache (one PIN entry per application).
- ActivClient supports additional smart cards in addition to the Crescendo C1150, and is certified by NIST and GSA to support the FIPS 201 PIV standard smart cards.

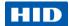

# 3.0 Installing the Mini Driver

## 3.1 Mini Driver System Requirements

One of the following Microsoft operating systems is required:

- Windows XP SP3 (32 and 64-bit)
- Windows Vista SP1 (32 and 64-bit)
- Windows 7 and Windows 7 SP1 (32 and 64-bit)
- Windows 8 (32 and 64-bit)
- Windows Server 2003 (32 and 64-bit)
- Windows Server 2008 and 2008 SP2 (32 and 64-bit)
- Windows Server 2008 R2 (64-bit)
- Windows Server 2012 (64-bit)

#### Notes

- Microsoft Windows XP and Server 2003 require a Windows update available at <a href="http://support.microsoft.com/kb/909520">http://support.microsoft.com/kb/909520</a> to install the Microsoft Smart Card Base CSP.
- The Crescendo C1150 Mini Driver is supported with PC/SC smart card readers.

#### 3.2 Automatic Download

Crescendo C1150 Mini Driver can be downloaded automatically using the Microsoft Windows Update feature.

When you insert the Crescendo C1150 card into a reader connected to Microsoft Windows 7 or Windows 8 (32 and 64-bit) workstation, or Windows Server 2008 R2 or Windows Server 2012 (64-bit) server, the driver is automatically downloaded and installed.

# 3.3 Manually Download and Install the Mini Driver

If the automatic download is not available, the Mini Driver can also be downloaded as a Windows Installer (MSI) package from HID's web site: <a href="http://www.hidglobal.com/main/crescendo/">http://www.hidglobal.com/main/crescendo/</a>.

- Crescendo C1150 Mini Driver x64 2.0.msi
- Crescendo C1150 Mini Driver x86 2.0.msi

November 2013 Page 15 of 115

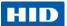

1. Launch the Mini Driver setup using the *.msi* file that corresponds to your operating system.

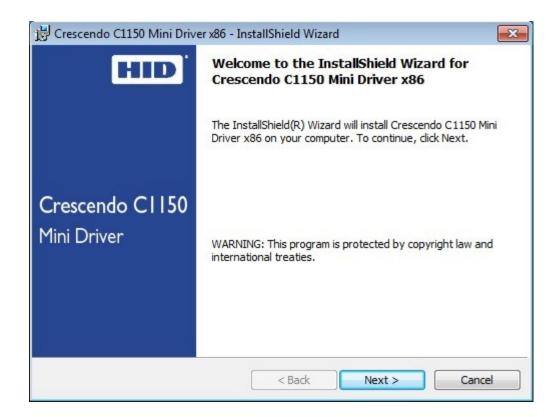

2. Click Next.

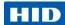

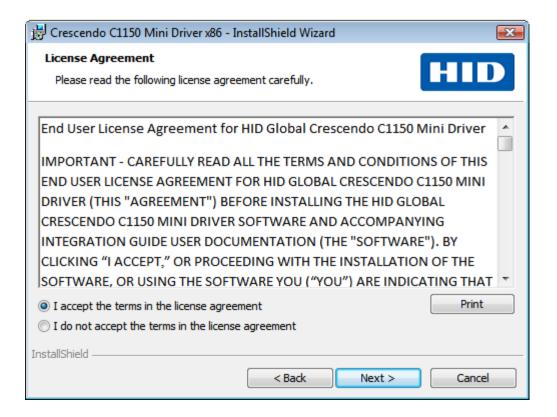

3. Select I accept... and click Next.

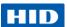

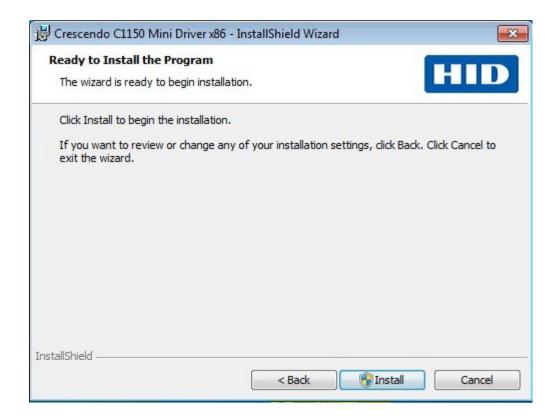

4. Click Install.

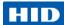

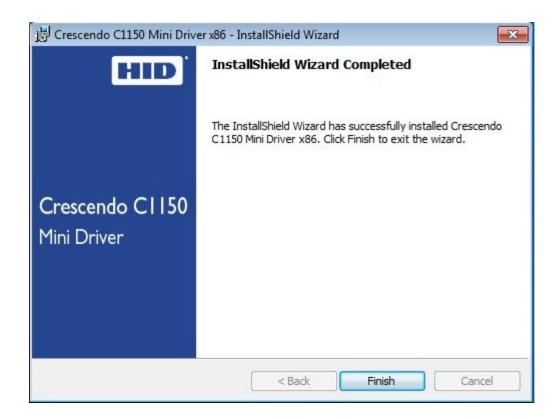

#### 5. Click Finish.

The Mini Driver is installed in the following directory: [ProgramFiles]\HID Global\Crescendo C1150 Mini Driver

# 3.4 Uninstall the Mini Driver

You can remove the Crescendo C1150 Mini Driver using the standard *Add/Remove Programs* (Microsoft Windows XP) or *Programs and Features* (Microsoft Windows 7 and Windows 8) tools.

November 2013 Page 19 of 115

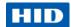

# 4.0 Managing a Smart Card with the Mini Driver

This section explains how to issue a smart card for other users as well as for you.

#### **NOTE**

Enrollment for a smart card certificate must be a controlled procedure, in the same manner that employee badges are controlled for purposes of identification and physical access.

The recommended method for enrolling users for smart card-based certificates and keys is through the Smart Card Enrollment station that is integrated with Certificate Services in Microsoft Windows Server 2008.

Therefore, section 4.2 describes the process of how to enroll for a smart card user or smart card logon certificate through the Smart Card Enrollment Station. This process is likely completed by your system administrator.

As a user, request your own certificate through the Microsoft Certificate Services interface on your local workstation. In this case, a domain user cannot enroll for a Smart Card Logon certificate (which provides authentication) or a Smart Card User certificate (which provides authentication plus the capability to secure e-mail) unless a system administrator has granted the user access rights to the certificate template stored in Active Directory. This is described in section 4.3.

# 4.1 Prerequisites

- Microsoft Windows 2008 Server is installed and configured as a Primary Domain Controller.
- Active Directory is configured to manage users and computers.
- DNS Server is configured with your domain name.
- Internet Information Services (IIS) is installed (to be able to request a certificate through the Smart Card Enrollment Station.
- Microsoft Windows Certificate Services is installed and configured.
- Microsoft CA is configured with an issuance Certificate Template for smart card logon onto the domain. It must include the following certificates:
  - Enrollment Agent a certificate intended for the entity that should be able to enroll certificates for other entities than itself. For example, when an administrator wants to deploy smart card logon certificates for the employees in an organization, he would require an "Enrollment Agent" certificate.
  - Smartcard Logon intended for smart card logon onto the domain.
  - **Smartcard User** an all-round certificate, intended both for smart card logon and, for example, signing and encrypting e-mail messages and web authentication.
- Microsoft CA Registration Authority (RA) station is created with:
  - All the drivers required for your HID Crescendo C1150 card and smart card reader.

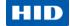

 An Enrollment Agent Certificate configured with Microsoft Enhanced Cryptographic Provider 1.0 or similar as the CSP.

## 4.2 Issuing a Smart Card using Microsoft Certificate Authority

#### 4.2.1 Enroll a Smart Card for a User with Internet Explorer

1. From the enrollment station, connect to the "Smart card Certificate Enrollment Station" web page of the CA.

This smart card enrollment web page can be found at <a href="http://smachine-name>/certsrv/">http://smachine-name>/certsrv/</a> where the <machine-name> is the machine where you have installed the CA.

- Select Request a certificate.
- 3. Select advanced certificate request.
- 4. Select Request a certificate for a smart card on behalf of another user by using the smart card certificate enrollment station.

The Smart Card Certificate Enrollment Station window opens.

NOTE If you encounter an "ActiveX" error upon connecting to this page, see section 10.1 ActiveX Error During Certificate Requests on page 109.

- 5. Under Enrollment Options:
- 6. From the Certificate Template drop-down list, choose Smartcard User.
- 7. From the Cryptographic Service Provider drop-down list, select **Microsoft Base Smart** Card Crypto Provider.
- Ensure the correct Enrollment Agent certificate is selected in the Administrator Signing Certificate box.
- 9. Select a User to Enroll by clicking Select User.
- 10. Enter the user name in which you are enrolling a certificate in the **Enter the object name** to select field.
- 11. Click **Check Names** to verify the entry, and then click **OK**.
- 12. Verify the user's smart card is inserted into the smart card reader.
- 13. Click Enroll to enroll a smartcard user certificate for the user.
- 14. Enter the PIN, and then click **OK** to continue.

After the certificate request has been made, the CA will sign the request and return a certificate. This certificate is automatically placed on the smart card. You might be prompted to confirm the issuance of a certificate.

At the end of the smart card enrollment process, you are informed that the smart card is ready for use.

November 2013 Page 21 of 115

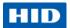

15. You can verify if the certificate contains the correct personal information about the user by clicking View Certificate. You also have the opportunity to enroll a new user by clicking New User.

#### 4.2.2 Enroll a Smart Card for a User with MMC

- 1. Open the management console by typing **mmc** in the **Start > Run** menu.
- 2. Add the Certificates snap-in from the File > Add/Remove Snap-in menu.
- 3. Right-click on the Certificates node.
- 4. Go to All Tasks, then Advanced Operations, and then click Enroll on behalf of.

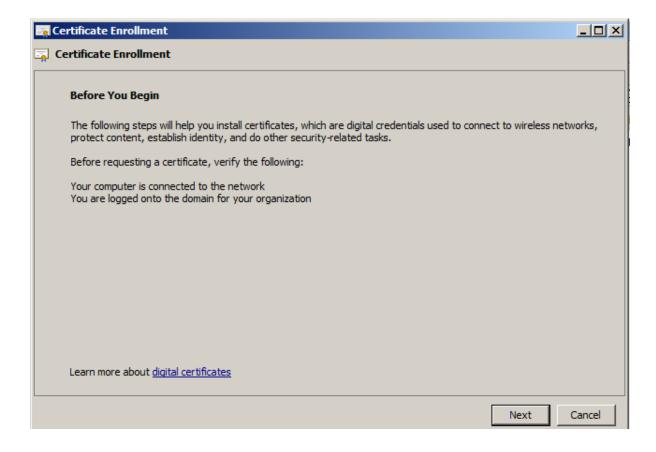

5. Click Next.

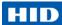

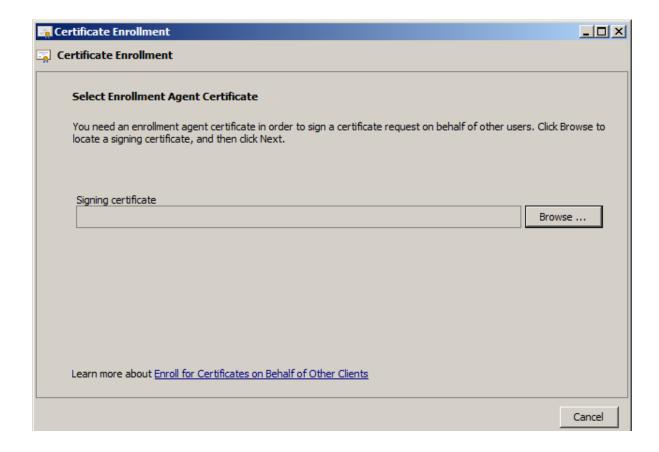

6. Browse to the Enrollment Agent Certificate that you created on the enrollment station.

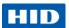

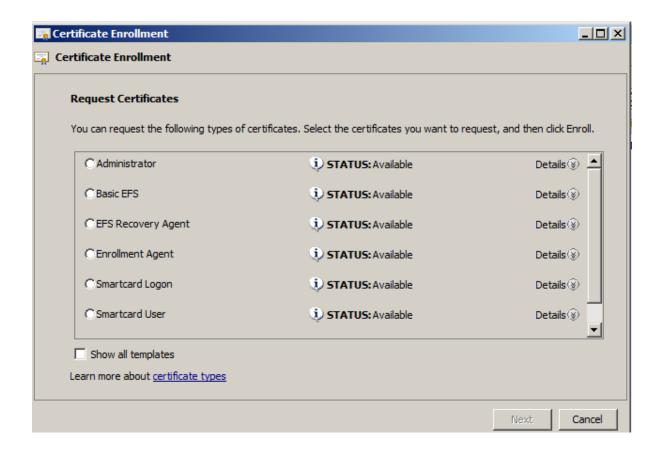

7. Select **Smartcard User**, and expand the **Details** view.

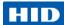

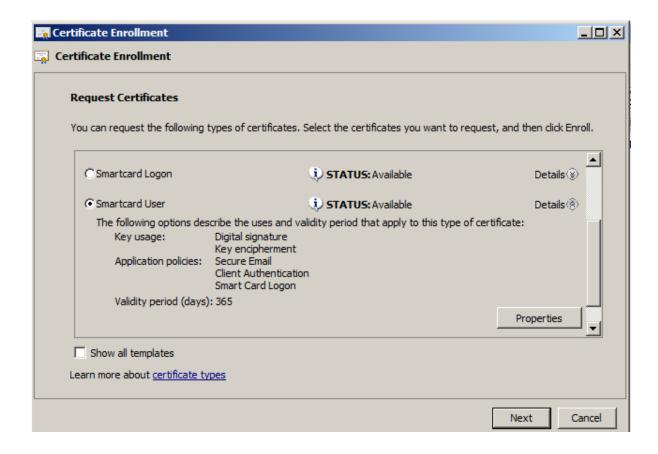

8. Click Properties.

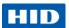

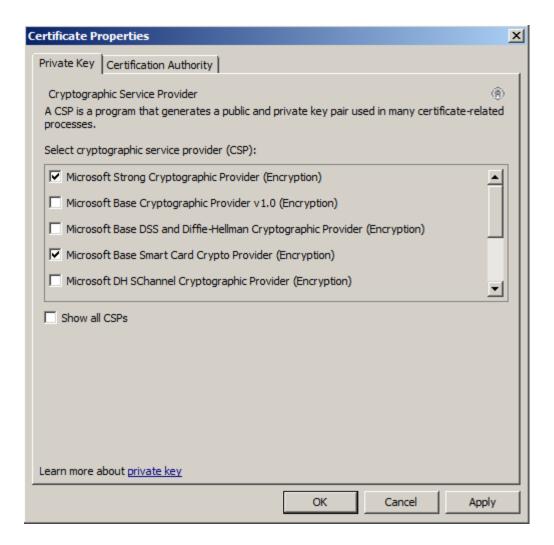

9. Make sure that **Microsoft Base Smart Card Crypto Provider** is selected as the CSP, and click **OK**.

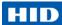

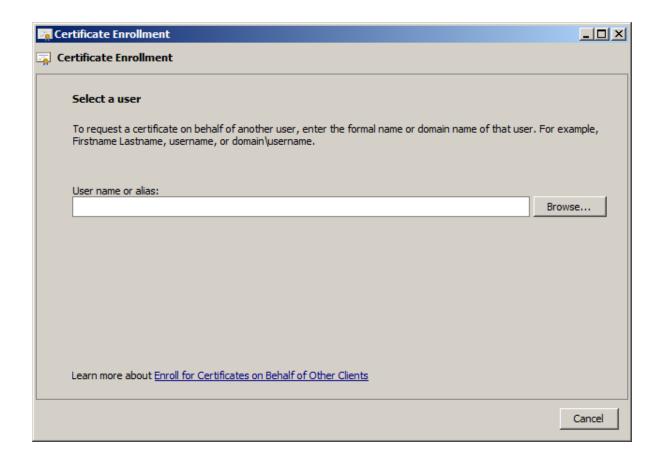

10. Click **Browse** to select the user for whom you want to enroll the smart card.

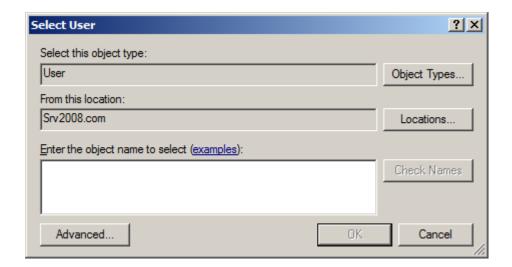

November 2013 Page 27 of 115

© 2013 HID Global Corporation. All rights reserved.

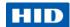

11. Enter the user name, and click **OK**. If necessary, click **Check Names** to make sure you have selected the correct user.

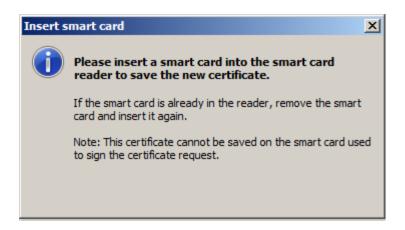

- 12. When prompted, insert the smart card into the reader.
- 13. If you are prompted to enter the PIN, do so and then click **OK** to continue.

After the certificate request has been made, the CA will sign the request and return a certificate. This certificate is automatically placed on the smart card.

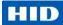

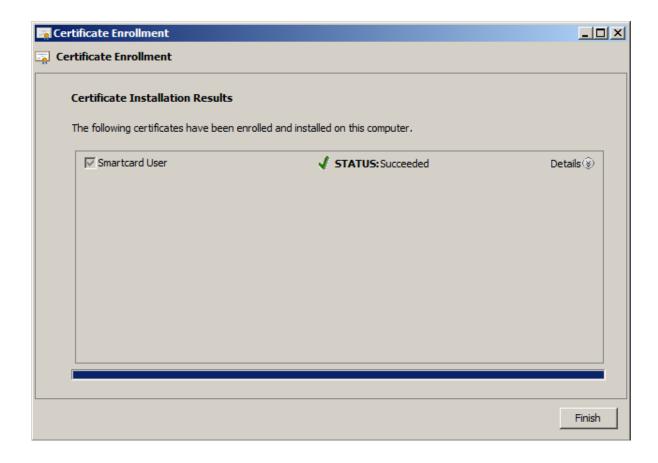

14. Click Finish.

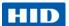

## 4.3 Importing Certificates Using Microsoft Windows

You can download PKI certificates from the CA onto the smart card using Internet Explorer or Microsoft Management Console (MMC).

#### 4.3.1 Download a PKI Certificate with Internet Explorer

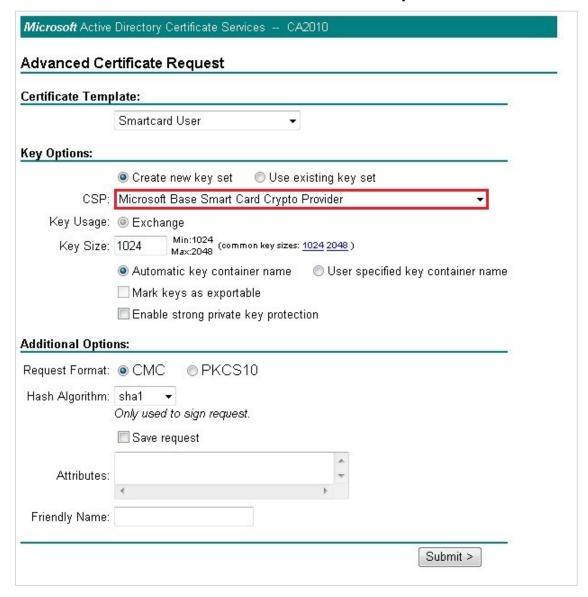

When creating the certificate request, make sure that the **Microsoft Base Smart Card Crypto Provider** is selected as the CSP.

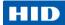

You will then be prompted for your PIN code to sign the certificate request, and asked to install the certificate on your smart card.

#### 4.3.2 Download a PKI Certificate with MMC

- 1. Open the management console by typing **mmc** in the **Start > Run** menu.
- 2. Add the Certificates snap-in from the File > Add/Remove Snap-in menu.

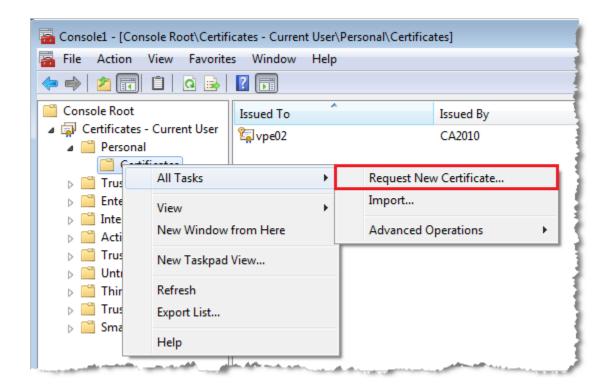

- 3. Right-click on the Certificates node.
- 4. Go to All Tasks, and then click Request New Certificate.

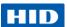

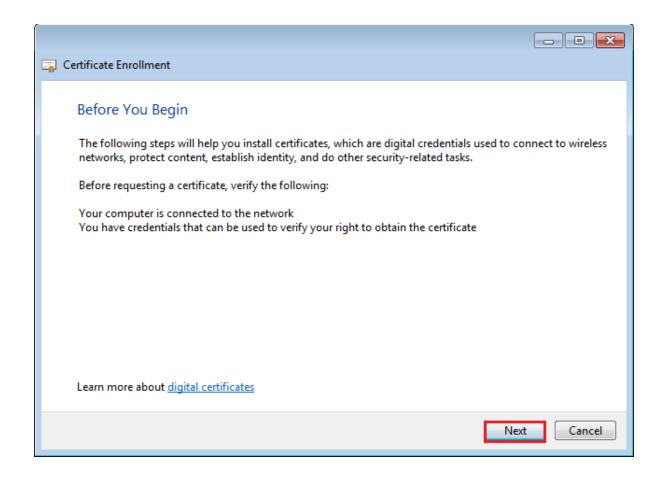

5. Click Next.

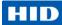

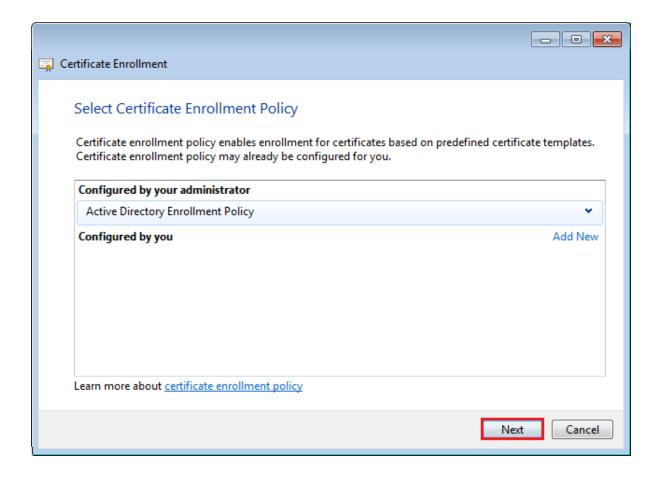

6. Verify that the correct Enrollment Policy is configured and click **Next**.

November 2013 Page 33 of 115

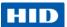

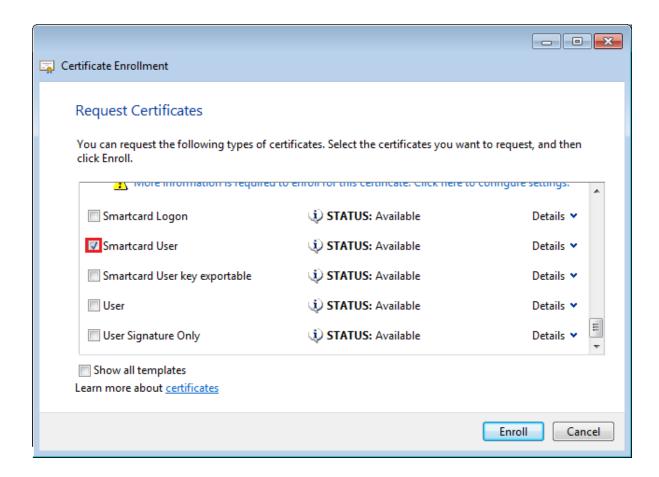

7. Expand the **Details** view to display the template settings.

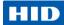

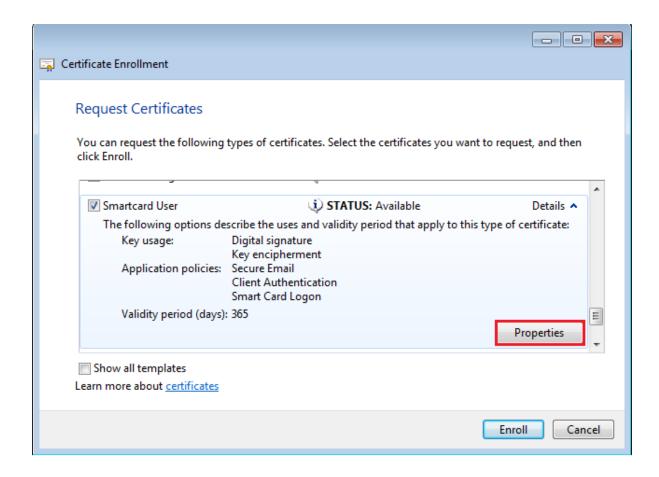

8. If you need to edit the template settings, click **Properties**, and then select the **Private Key** tab.

November 2013 Page 35 of 115

© 2013 HID Global Corporation. All rights reserved.

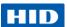

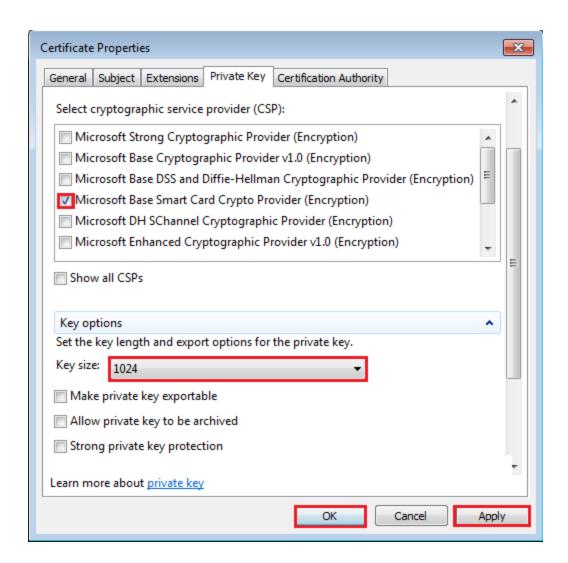

- 9. Make sure that the **Microsoft Base Smart Card Crypto Provider** is selected as the CSP and that the Key size is set to **1024** or **2048**.
- 10. Click Apply and then OK.

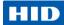

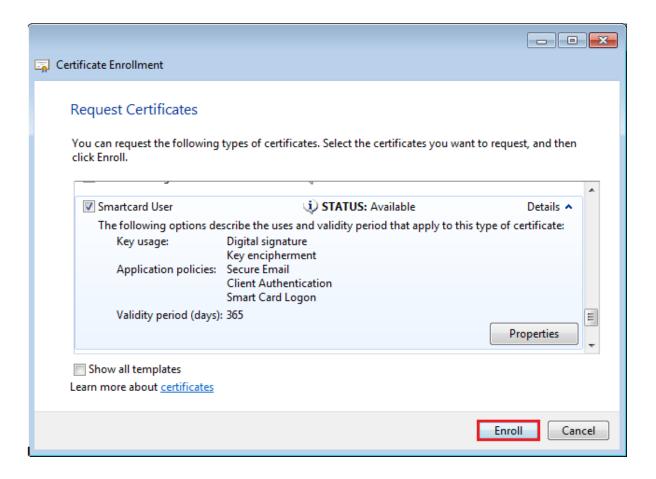

#### 11. Click Enroll.

You might be prompted to enter your PIN code.

November 2013 Page 37 of 115

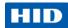

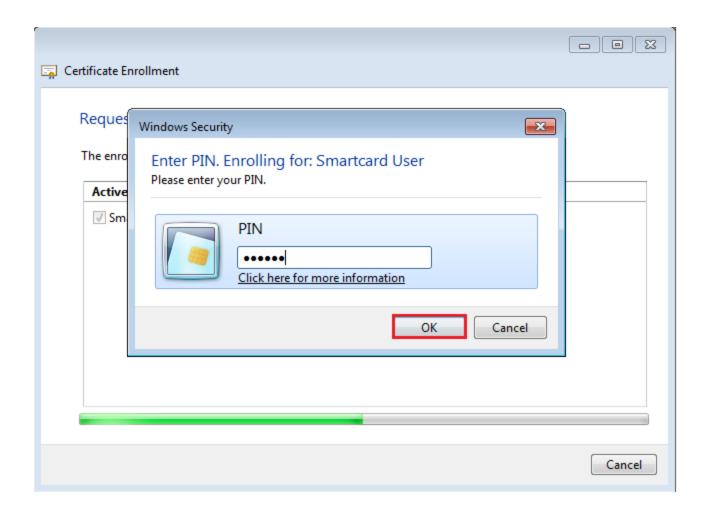

12. Enter the PIN code and click **OK**.

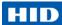

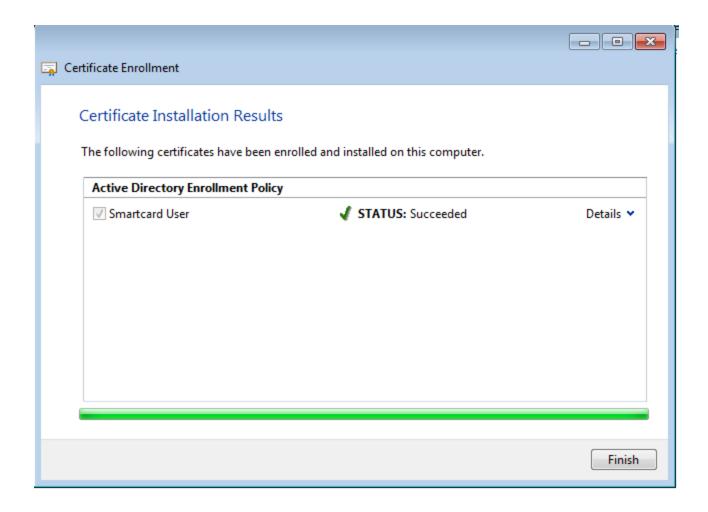

The new certificate and the corresponding key are stored on your smart card.

November 2013 Page 39 of 115

© 2013 HID Global Corporation. All rights reserved.

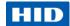

# 4.4 Changing the PIN Code Using Microsoft Windows

You can change the PIN code using tools specific to your operating system.

NOTE The default PIN code is 00000000.

# 4.4.1 Change the PIN Code on Microsoft Windows Vista, Windows 7 or Windows 8

You can change the PIN code using the Change Password option from the CTRL+ALT+DELETE feature.

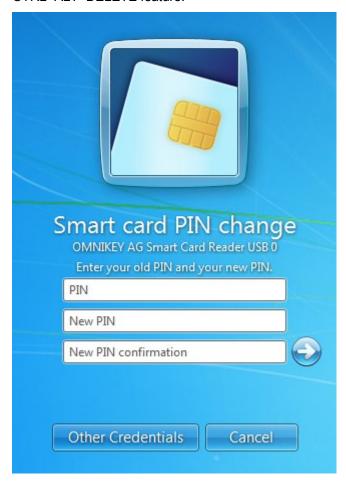

- 1. Enter the current PIN code in the **PIN** field (the default PIN code is 00000000).
- Enter and confirm the new PIN code, and then click the arrow (or press Enter).The new PIN code must meet the PIN policy:
  - PIN is 4 to 14 characters long.

Page 40 of 115 November 2013

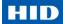

 Weak PIN values are not allowed (a PIN is considered weak if the difference between consecutive characters is fixed – for example, 1234, ABCD, 86420, acegik are considered weak PINs).

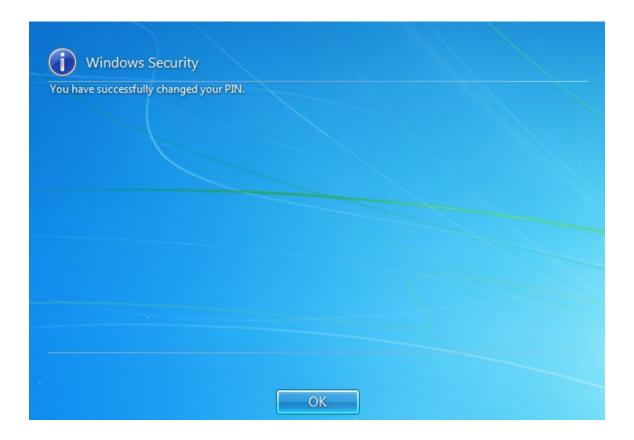

3. Click **OK** to return to your Windows session.

#### 4.4.2 Change the PIN Code on Microsoft Windows XP

You can change your PIN code using the Microsoft PIN Tool (*pintool.exe*) included with the Base Smart Card CSP Package (for further information, see <a href="http://support.microsoft.com/kb/909520">http://support.microsoft.com/kb/909520</a>).

The PINTool.exe is located in the **%WINDOWS%\system32** directory.

1. Insert a valid smart card into the reader.

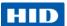

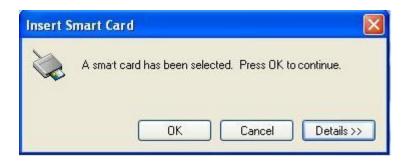

#### 2. Click OK.

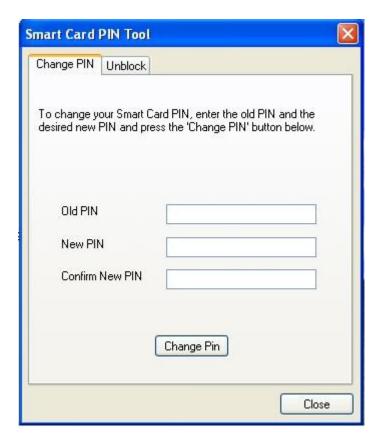

- 3. Enter your current PIN code in the **Old PIN** field (the default PIN code is 00000000).
- 4. Enter and confirm the new PIN code, and then click Change Pin.

The new PIN code must meet the PIN policy:

- PIN is 4 to 14 characters long.
- Weak PIN values are not allowed (a PIN is considered weak if the difference between consecutive characters is fixed – for example, 1234, ABCD, 86420,

Page 42 of 115 November 2013

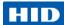

acegik are considered weak PINs).

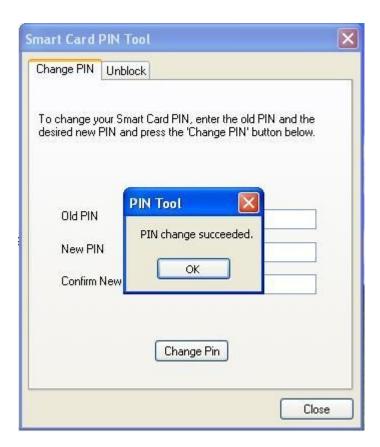

5. Click **OK**.

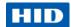

### 4.5 Unlocking the PIN Code Using Microsoft Windows

The Crescendo C1150 PIN will lock if the user presents six consecutive incorrect PINs. When the PIN is locked, you cannot use the card until you unlock the PIN.

Other deployment modes with a central card management system are recommended for a simplified unlock process.

# 4.5.1 Unlock the PIN Code on Microsoft Windows Vista, Windows 7 or Windows 8

NOTE

In order to get access to the Microsoft SmartCard Credential Provider Unblock Feature, the following policy must be enabled by launching Microsoft Management Console (mmc), and then by adding the "Group Policy Object" Snap-In:

Local Computer Policy\Computer Configuration\Administrative
Templates\Windows Components\Smart Card\Allow Integrated Unblock
screen to be displayed at the time of logon

If you try to log on with a blocked smart card, or if you exceed the number of incorrect PIN entries, you are prompted to unlock the smart card.

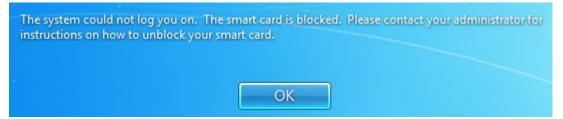

NOTE

The Microsoft Windows refers to the smart card being "blocked"; this is similar to the smart card PIN being "locked".

1. Click **OK** to start the procedure.

Alternatively, you can use the Change Password option from the CTRL+ALT+DEL menu. In coordination with your administrator, you obtain an unlock code based on the generated challenge.

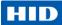

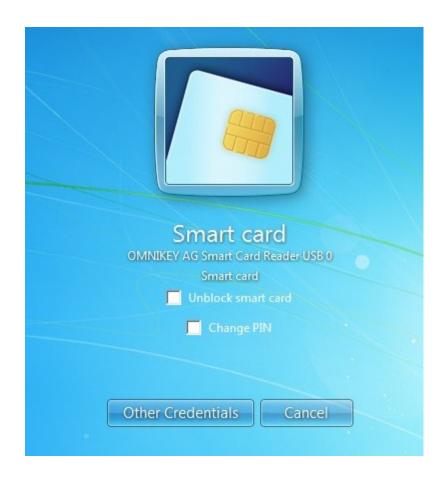

2. Select Unblock smart card.

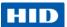

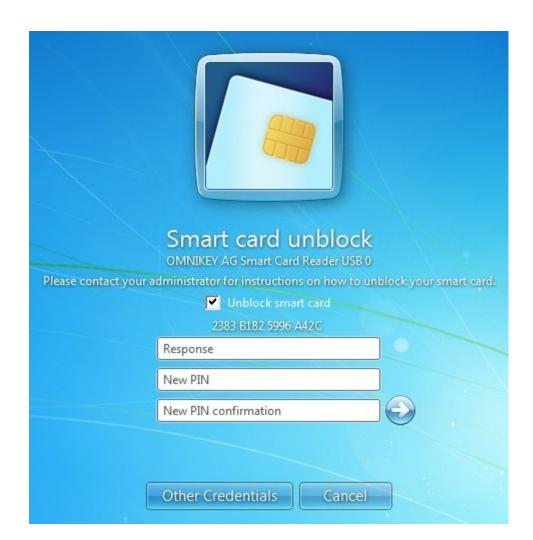

3. Provide the **Challenge** to your administrator, who will generate the unlock code.

NOTE If your administrator does not manage your Crescendo card, you can generate the unlock code using the HID Global Crescendo C1150 Unblock utility available at <a href="http://www.hidglobal.com/drivers">http://www.hidglobal.com/drivers</a>.

- 4. Enter the unlock code in the **Response** field.
- 5. Enter and confirm a new PIN code.

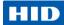

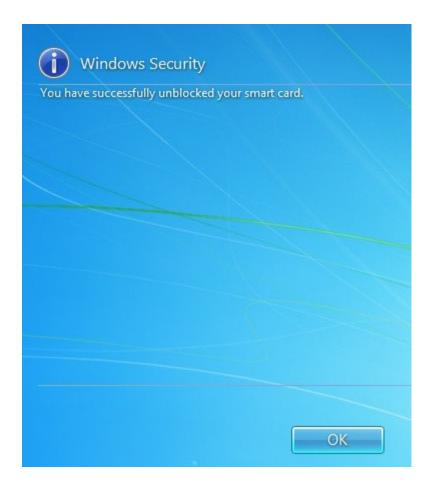

6. Click **OK** to return to your Windows session.

#### 4.5.2 Unlock the PIN Code on Microsoft Windows XP

You can unlock your PIN code using the Microsoft PIN Tool (pintool.exe) included with the Base Smart Card CSP Package (for further information, see <a href="http://support.microsoft.com/kb/909520">http://support.microsoft.com/kb/909520</a>).

The PINTool.exe is located in the **%WINDOWS**%\system32 directory.

1. Select the **Unblock** tab in the Smart Card PIN Tool.

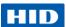

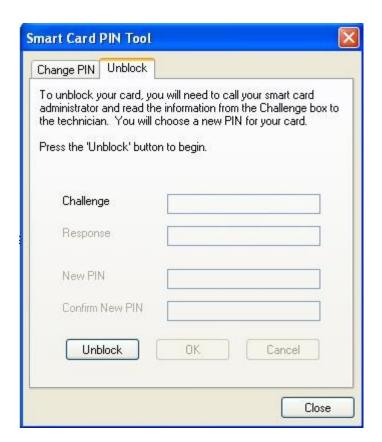

NOTE The Microsoft Windows refers to the smart card being "blocked"; this is similar to the smart card PIN being "locked".

2. Click **Unblock** to generate the unlock challenge.

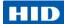

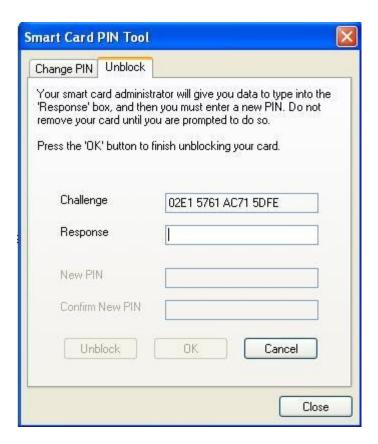

3. Provide the **Challenge** to your administrator, who will generate the unlock code.

NOTE If your administrator does not manage your Crescendo card, you can generate the unlock code using the HID Global Crescendo C1150 Unblock utility available at <a href="http://www.hidglobal.com/drivers">http://www.hidglobal.com/drivers</a>.

- 4. Enter the unlock code in the Response field.
- 5. Then, enter and confirm a new PIN code, and then click OK.

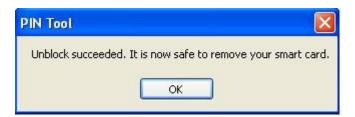

6. Click **OK** to return to your Windows session.

November 2013 Page 49 of 115

© 2013 HID Global Corporation. All rights reserved.

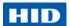

# 5.0 Managing a Smart Card using Microsoft Forefront Identify Manager (FIM)

Forefront Identity Manager (FIM) 2010 delivers solutions to manage user accounts and access, password- and certificate-based credentials such as smart cards, and identity-based policies across Windows and heterogeneous environments.

## 5.1 Prerequisites

- Install the Crescendo C1150 Mini Driver (either from the Microsoft Windows Update or from the HID web site http://www.hidglobal.com/main/crescendo/).
- Install and configure Microsoft Forefront Identity Manager (FIM) 2010 server as described in the Microsoft technical guide – <a href="http://technet.microsoft.com/en-us/library/fim-cm-getting-started-test-lab-guide(WS.10).aspx">http://technet.microsoft.com/en-us/library/fim-cm-getting-started-test-lab-guide(WS.10).aspx</a>
- Make sure that the profile template is configured so that the ADMIN key is diversified during the initialization.

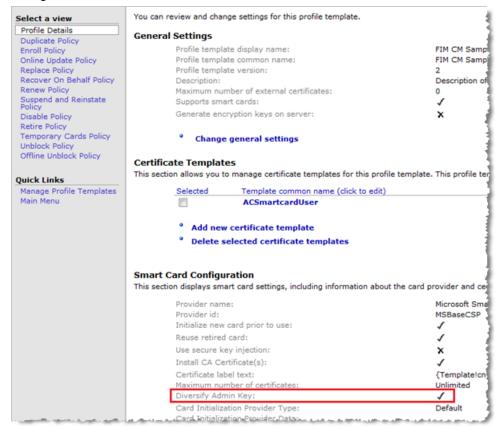

Page 50 of 115 November 2013

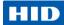

#### 5.2 Initialize a Permanent Card

NOTE The default PIN code is 00000000.

1. Log on to Forefront Identity Manager Certificate Management console.

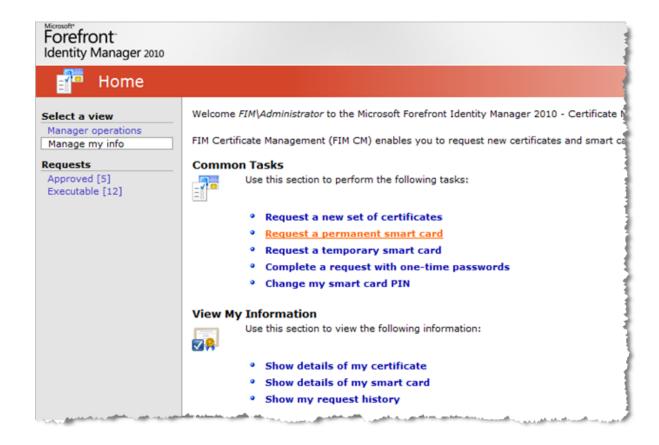

2. In the Manage my info view, select **Request a permanent smart card**.

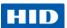

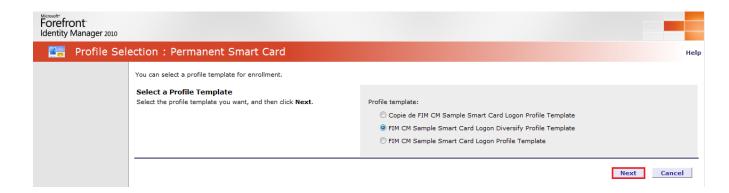

3. Select the profile template and then click Next.

The certificates are generated and the card is initialized.

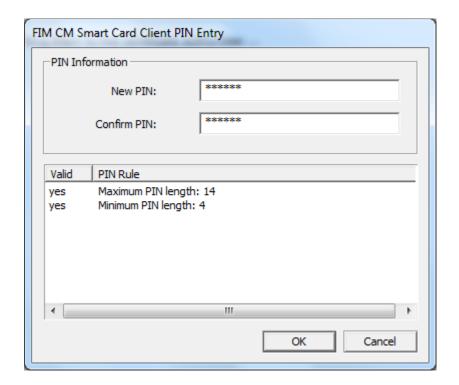

4. When prompted, enter and confirm a  ${\bf PIN}$  code for the card, and then click  ${\bf OK}$ .

Important: The PIN must respect the specified PIN Rules.

- PIN is 4 to 14 characters long;
- Weak PIN values are not allowed (a PIN is considered weak if the difference between consecutive characters is fixed – for example, 1234, ABCD, 86420, acegik are considered weak PINs).

Page 52 of 115

© 2013 HID Global Corporation. All rights reserved.

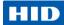

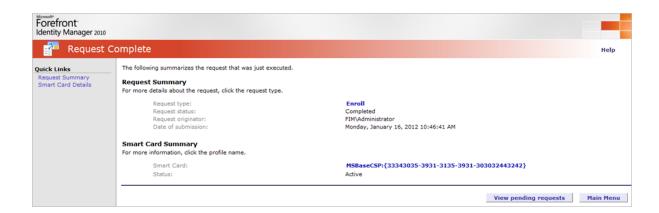

The card is now ready to use.

## 5.3 Change the PIN Code Using FIM

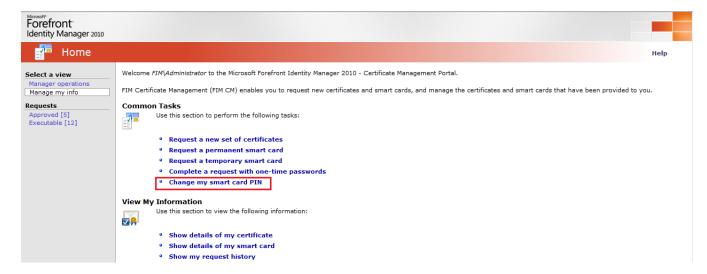

1. In the Manage my info view, select Change my smart card PIN.

November 2013 Page 53 of 115
© 2013 HID Global Corporation. All rights reserved.

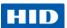

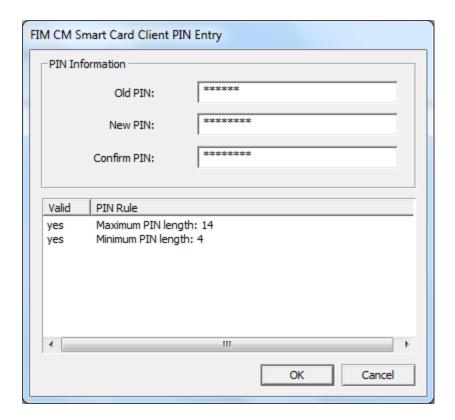

- 2. Enter your current PIN code.
- 3. Enter and confirm your new PIN code, and click OK.

NOTE Your PIN code is checked to make sure that it meets the length requirements, and that it is not weak (a PIN is considered weak when the difference between consecutive characters is fixed – for example, 1234, ABCD, 86420, acegik).

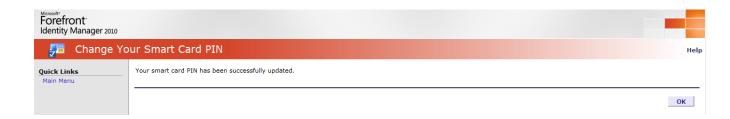

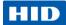

# 5.4 Unlocking the Smart Card Using FIM - Online

The Crescendo C1150 PIN will lock if the user presents six consecutive incorrect PINs. When the PIN is locked, you cannot use the card until you unlock the PIN.

#### 5.4.1 Unlock the Smart Card as an Administrator

 Log on to Forefront Identity Manager Certificate Management console and select the Manager operations view.

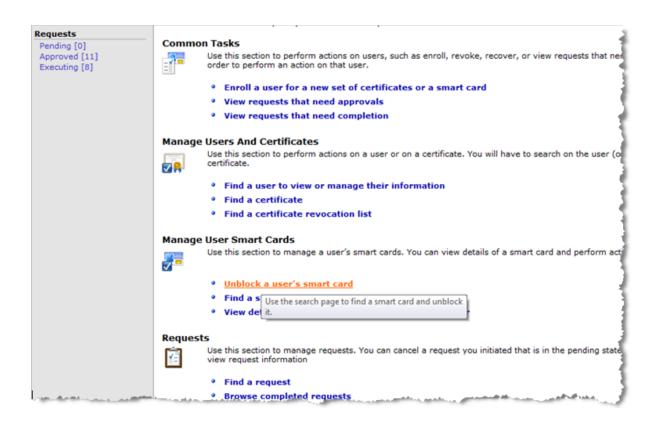

2. Under Manage User Smart Cards, select Unblock a user's smart card.

November 2013 Page 55 of 115

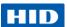

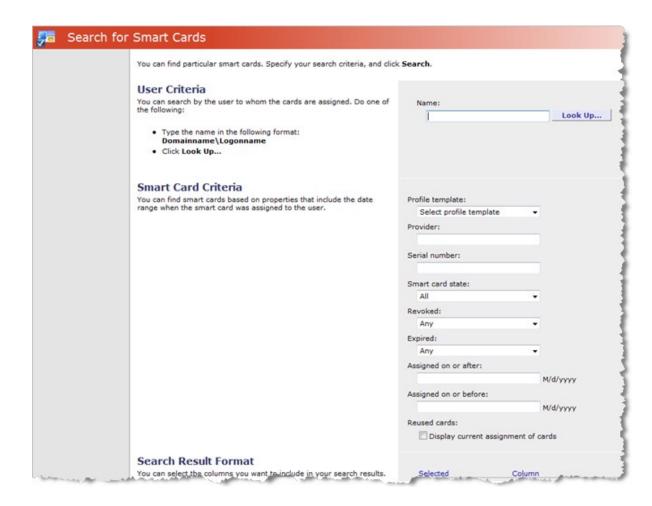

3. Search for the required user using the **Look Up** function.

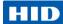

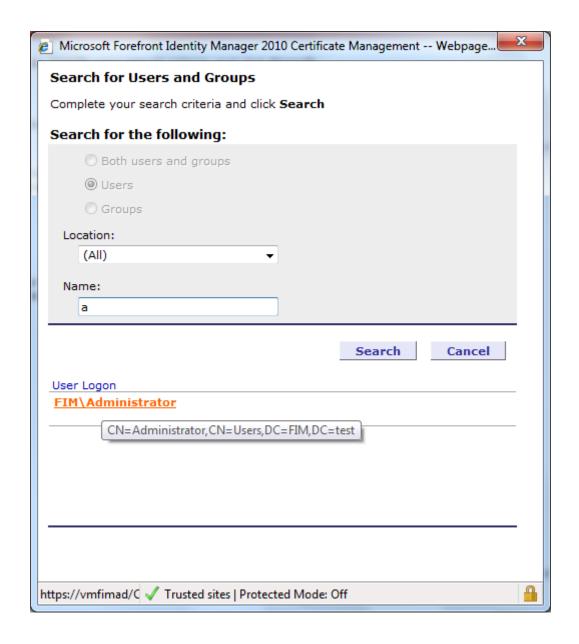

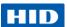

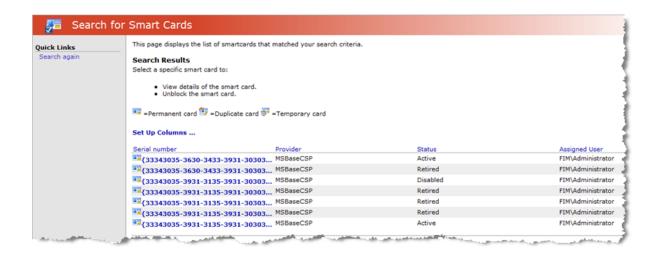

4. In the returned results, select the smart card to unlock.

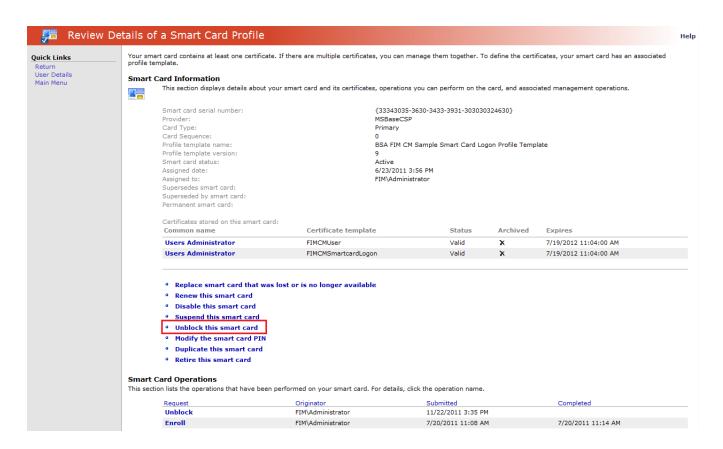

5. Verify the smart card details and then select **Unblock this smart card**.

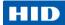

6. Follow the **Unblock Wizard** instructions (see section 5.4.3 Using the Unblock Wizard on page 60).

#### 5.4.2 Unlock the Smart Card as an End User

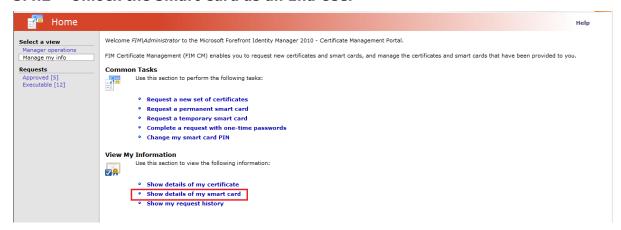

1. In the Manage my info view, select Show details of my smart card.

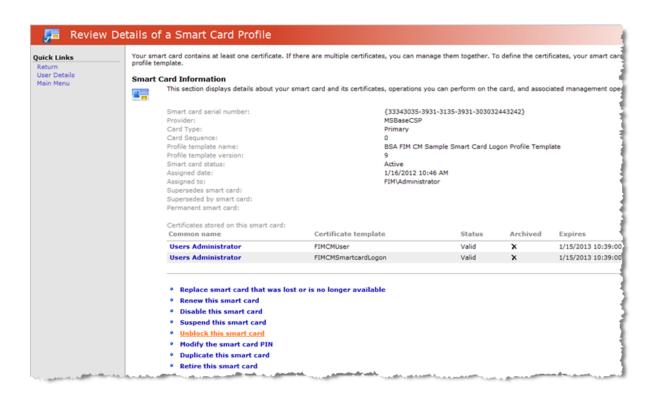

2. Verify the smart card details and then select **Unblock this smart card**.

November 2013 Page 59 of 115
© 2013 HID Global Corporation. All rights reserved.

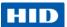

3. Follow the **Unblock Wizard** instructions (see section 5.4.3 Using the Unblock Wizard on page 60).

#### 5.4.3 Using the Unblock Wizard

As part of the smart card unlock process, the Unblock Wizard launches. If configured, the wizard prompts for additional data.

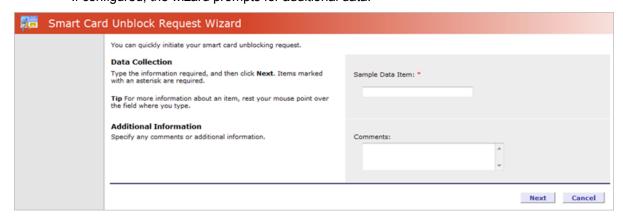

1. Enter the data and click Next.

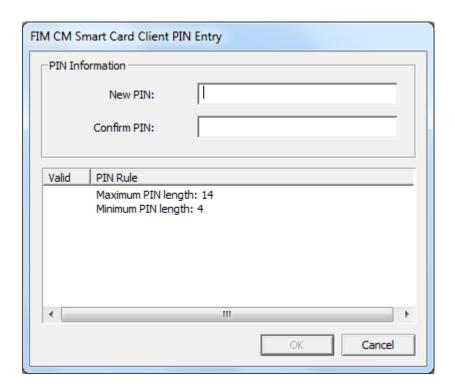

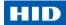

2. Enter and confirm a **New PIN** code, and then click **OK**.

**NOTE** 

Your PIN code is checked to make sure that it meets the length requirements, and that it is not weak (a PIN is considered weak when the difference between consecutive characters is fixed – for example, 1234, ABCD, 86420, acegik).

The new PIN code must respect the specified PIN rules.

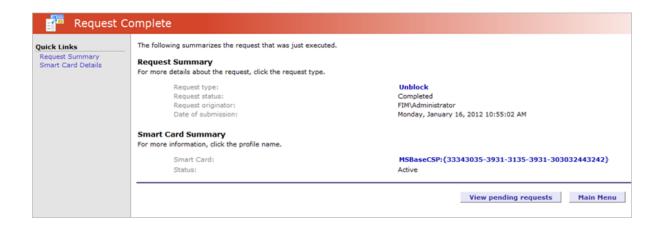

# 5.5 Unlocking the Smart Card Using FIM - Offline

The Crescendo C1150 PIN will lock if the user presents six consecutive incorrect PINs. When the PIN is locked, you cannot use the card until you unlock the PIN.

#### 5.5.1 Verify that the Offline Unlock Policy is Enabled

To be able to perform the Offline Unlock operation, the profile template must have the Offline Unblock Policy enabled.

 Log on to Forefront Identity Manager Certificate Management console, and select the Manager operations view.

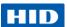

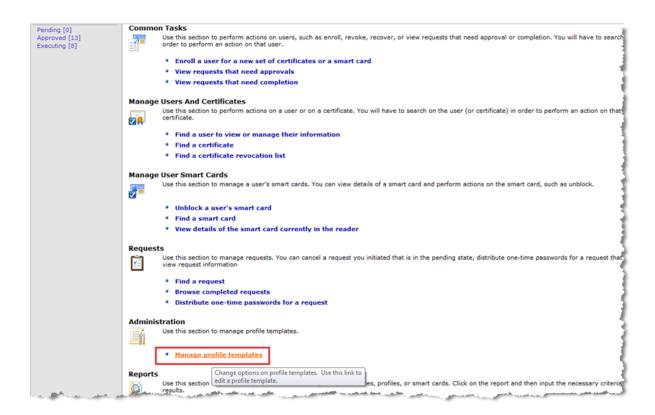

2. Under Administration, click Manage profile templates.

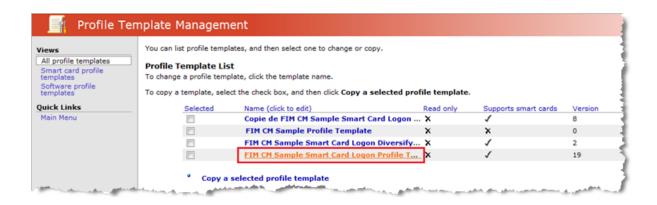

3. Select your profile template.

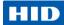

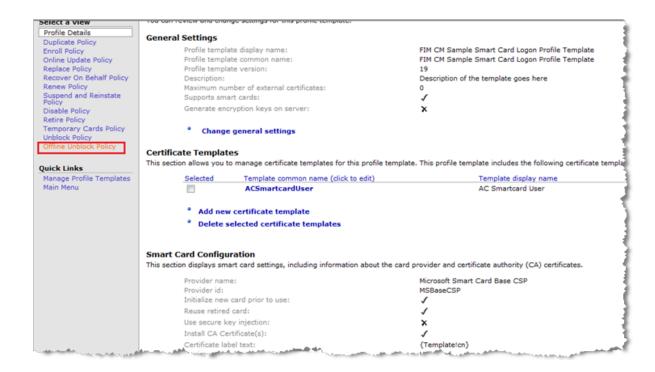

4. In the left menu pane, select Offline Unlock Policy.

November 2013 Page 63 of 115

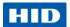

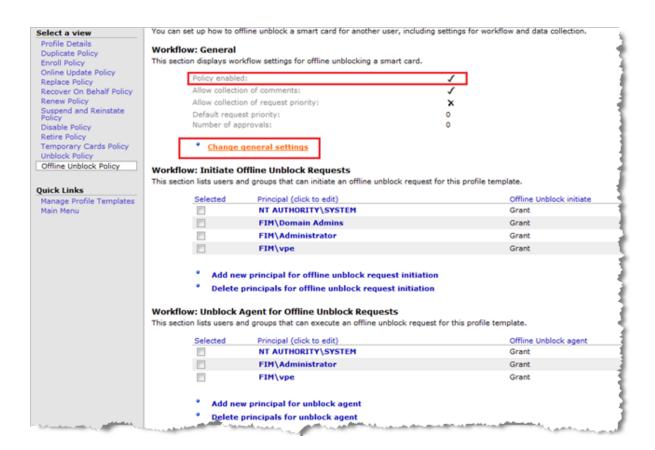

Under the Workflow: General section, verify that the policy is enabled.
 If it is not, click Change general settings to enable the policy.

#### 5.5.2 Launch Offline Unlock Request

1. To launch an Offline unlock request, return to the **Manager operations** view.

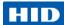

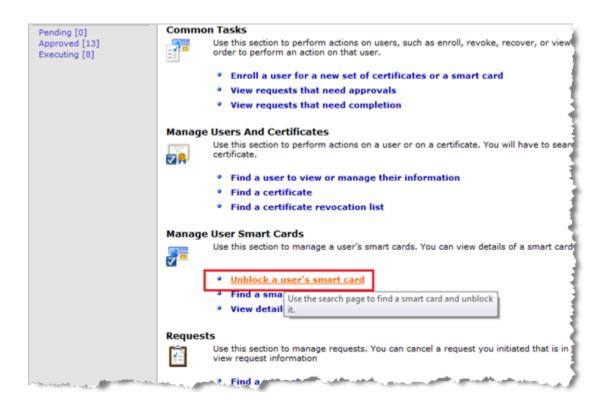

2. Under Manage User Smart Cards, click **Unblock a user's smart card**.

November 2013 Page 65 of 115

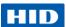

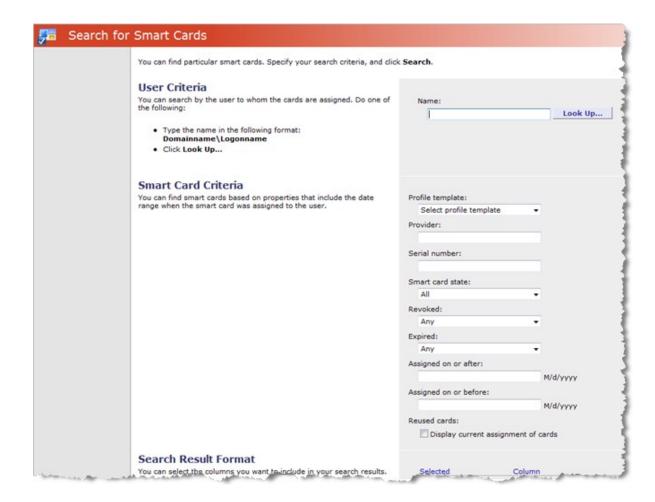

3. Search for the required user using the **Look Up** function.

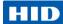

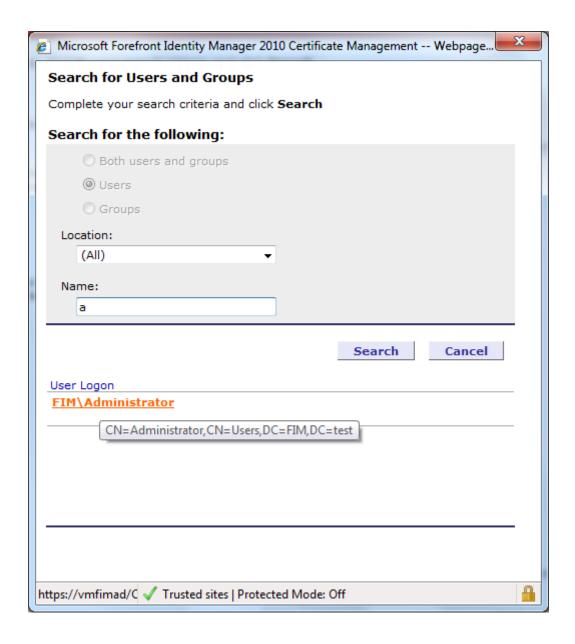

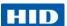

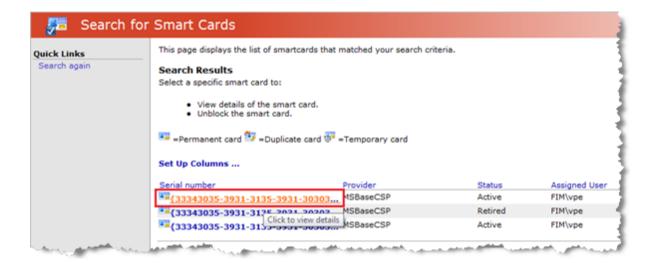

Select the smart card to be unlocked.

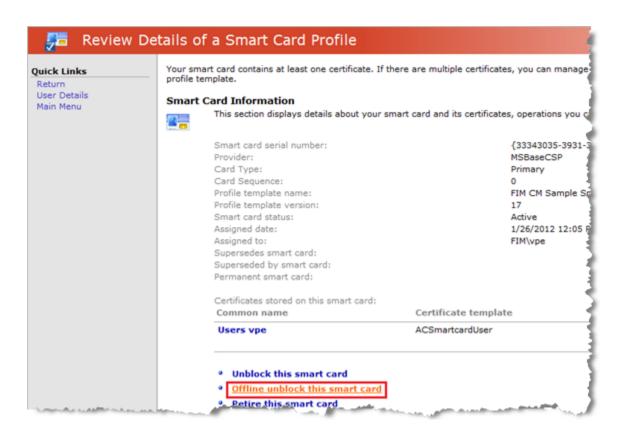

5. Click Offline unblock this smart card.

Page 68 of 115

© 2013 HID Global Corporation. All rights reserved.

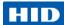

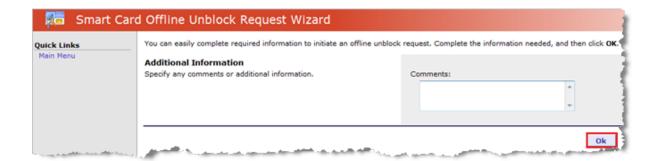

6. Enter any additional information and click **OK**.

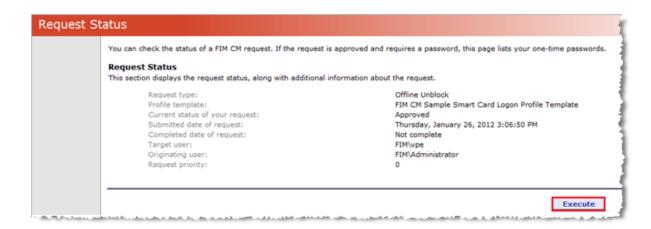

7. Click Execute.

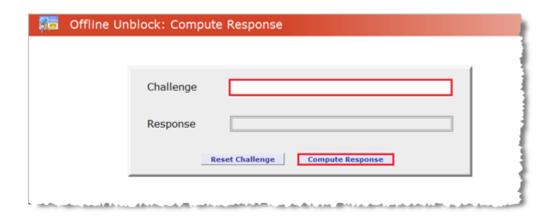

November 2013 Page 69 of 115

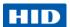

8. Ask the smart card user to provide the challenge displayed when they attempt to unlock the smart card using the native Windows tools (see section 4.5 Unlocking the PIN Code Using Microsoft Windows on page 44).

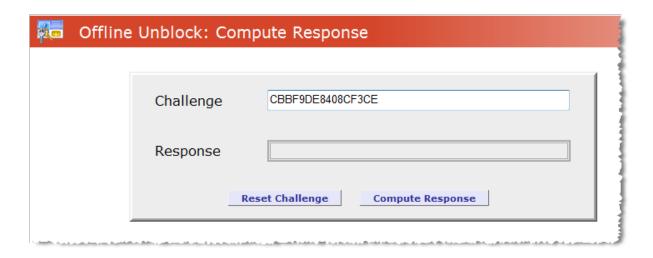

9. Enter the **Challenge** and click **Compute Response**.

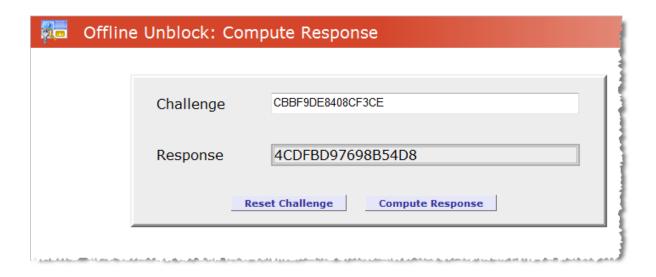

10. Provide the computed **Response** to the smart card user and instruct him to enter it into the corresponding field in the Windows unlock dialog.

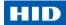

# 5.6 Reset the Smart Card Using FIM

1. In the Manage my info view, select **Show details of my smart card**.

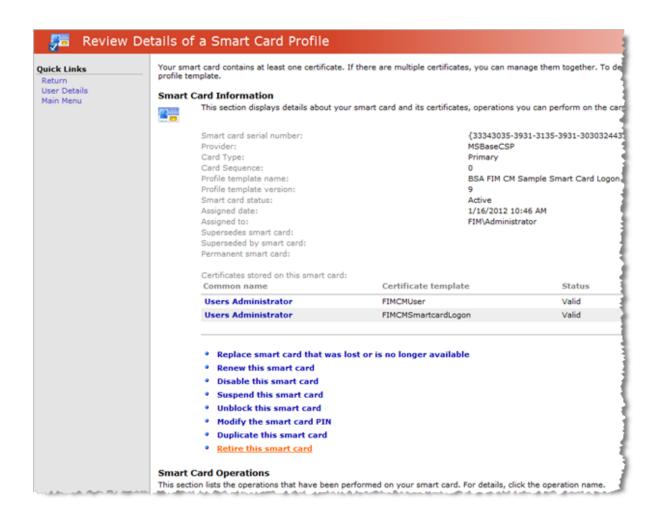

2. Click Retire this smart card.

November 2013 Page 71 of 115

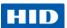

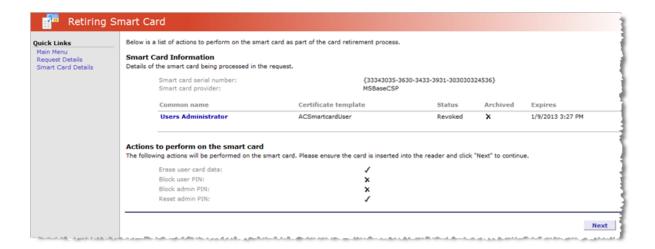

3. Verify the actions that will be performed when the card is retired and click **Next**.

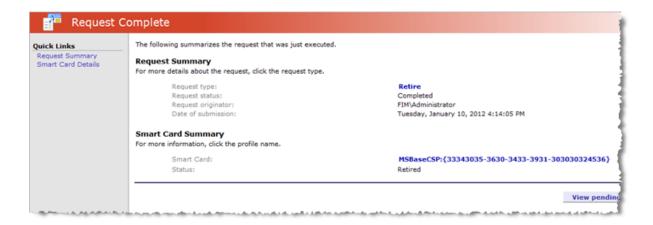

The smart card ADMIN key is set back to the initial value, all the PKI containers are reset, but the PIN code is unchanged.

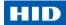

# 6.0 Managing a Smart Card with ActivClient

ActivClient enables the use of PKI certificates and keys, one-time passwords and static password credentials on a smart card or USB token to secure:

- Desktop applications
- Network logon
- Remote access
- Web logon
- E-mail messages
- Electronic transactions

In addition to smart card middleware (Cryptographic Service Provider and PKCS#11 libraries), ActivClient includes additional utilities that enable you to manage your smart card, including:

- User Console
- PIN Initialization Tool
- PIN Change Tool

The next sections present common card management operations with ActivClient. See the ActivClient documentation for complete instructions on installation, management and usage services.

#### 6.1 Issue a Smart Card with ActivClient

When you receive a blank smart card, you must initialize it using the ActivClient PIN Initialization Tool.

- 1. Use one of the following options to launch the ActivClient PIN Initialization Tool:
  - From the ActivClient notification area icon:

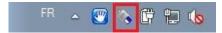

Right-click on the icon and select **PIN Initialization Tool** in the menu:

November 2013 Page 73 of 115

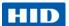

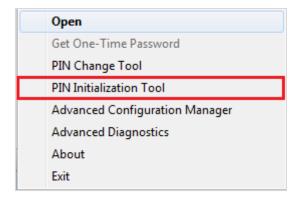

• From the ActivClient User Console:

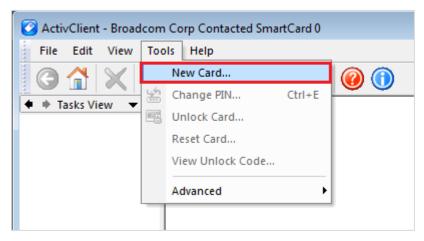

From the **Tools** menu, select **New Card**.

• From the Start Menu:

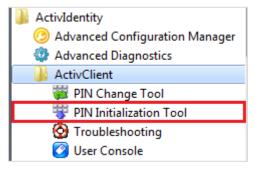

Select PIN Initialization Tool in the menu.

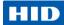

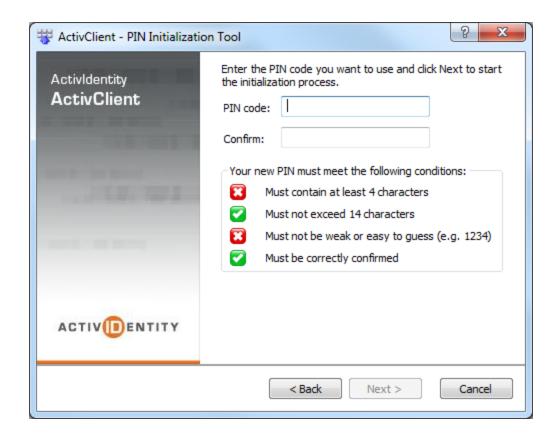

2. Enter and confirm a PIN code and click Next.

The PIN code must meet the specified conditions.

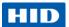

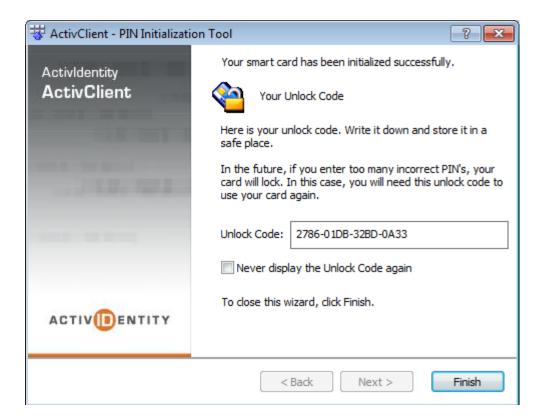

- Make a note of your unlock code and store it in a safe place.
   If you do not select the Never display the Unlock Code again option, the unlock code will display each time you enter your smart card PIN code.
- 4. Click Finish.

# 6.2 Change the PIN Code with ActivClient

- 1. Use one of the following options to launch the ActivClient PIN Change Tool:
  - From the ActivClient notification area icon:

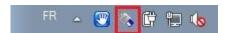

Right-click on the icon and select **PIN Change Tool** in the menu:

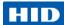

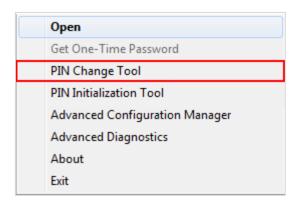

• From the ActivClient User Console:

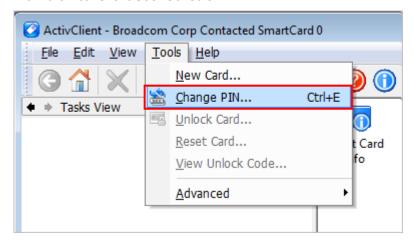

From the **Tools** menu, select **Change PIN**.

• From the Start Menu:

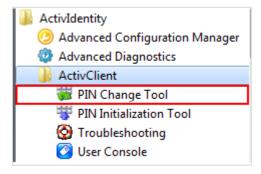

Select PIN Change Tool in the menu.

November 2013 Page 77 of 115

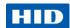

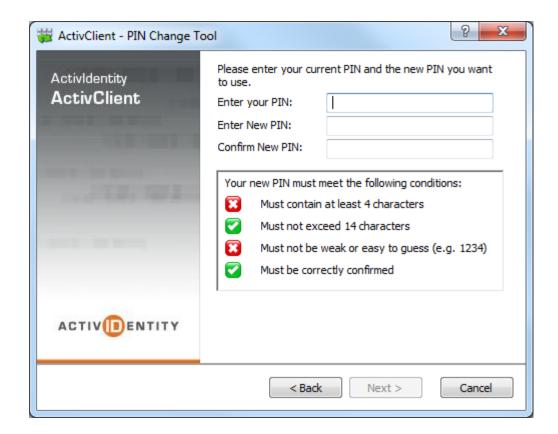

- 2. Enter your current PIN code.
- Enter and confirm a PIN code and click Next.
   The PIN code must meet the specified conditions.

# 6.3 Unlock the Smart Card Using ActivClient

If the Unlock Smart Card tool does not display automatically when ActivClient detects that the card is locked, from the ActivClient User Console **Tools** menu, select **Unlock Card**.

 If the smart card was initialized with ActivClient, you can unlock it with the static unlock code displayed during initialization.

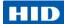

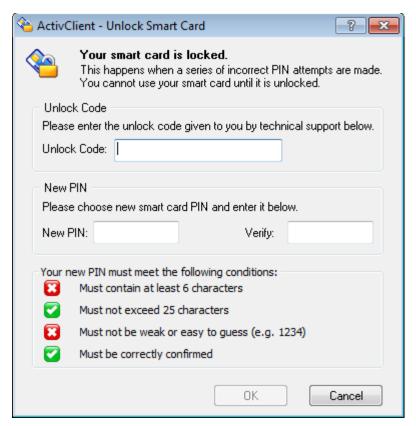

- a. Retrieve the unlock code that you saved when you initialized your smart card. You might be able to retrieve the code from the ActivClient User Console **Tools** menu, using the **View Unlock Code** option.
- b. In the **Unlock Code** field, type the unlock code that you retrieved.
- c. In the **New PIN** field, type the new PIN.
- d. In the **Verify** field, re-type the new PIN, and click **OK**.
- If the smart card was initialized by your administrator with a card management product (such as the 4TRESS AAA Server, or Microsoft FIM), you can unlock it using a challenge/response unlock process.

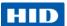

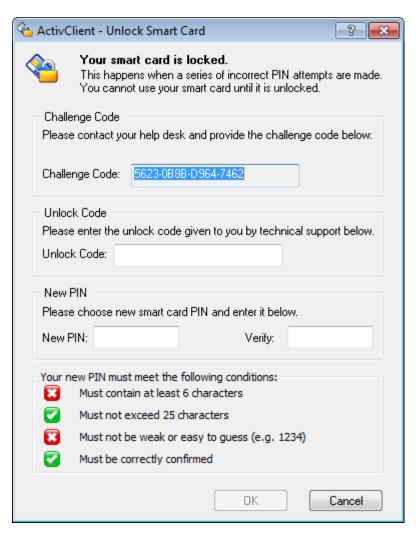

- a. Provide the Challenge Code to your help desk.
- In the Unlock Code field, type the unlock code that the help desk operator gives you.
- c. In the **New PIN** field, type the new PIN.
- d. In the **Verify** field, re-type the new PIN, and click **OK**.

# 6.4 Reset the Smart Card Using ActivClient

If you want to reset a smart card that is already initialized (either using ActivClient or the Mini Driver), you can use the ActivClient Reset Card function.

1. Open the ActivClient User Console.

Page 80 of 115 November 2013

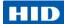

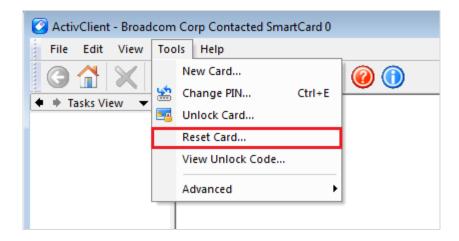

- 2. From the **Tools** menu, select **Reset Card**.
  - If the smart card was initialized with ActivClient, you can reset it with the PIN code or the static unlock code displayed during initialization.

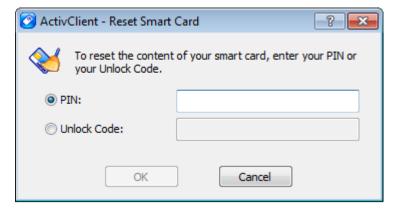

- a. Select one of the options and enter the corresponding code.
- b. Click **OK**.
- If the smart card was initialized with ActivClient in a 4TRESS AAA Server deployment or with the Mini Driver, you can reset it with the PIN code or a dynamic unlock code.

November 2013 Page 81 of 115

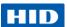

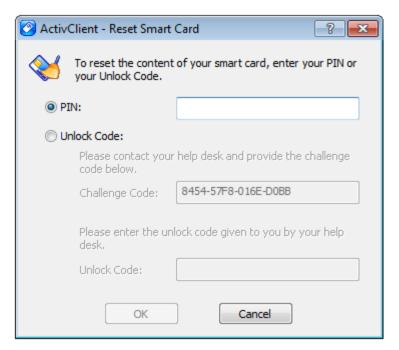

- a. Select the PIN option and enter your PIN code.
- b. Alternatively, select the **Unlock Code** option and provide the Challenge Code to your Help Desk.

Then enter the Unlock Code given to you by your Help Desk.

c. Click OK.

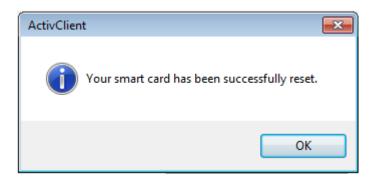

3. Click **OK** when the reset process is complete.

The smart card is now blank and can be initialized for new use.

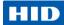

### 6.5 Importing Certificates Using ActivClient

You can download PKI certificates from the CA onto the smart card using Internet Explorer or Microsoft Management Console (MMC).

### 6.5.1 Request a Certificate

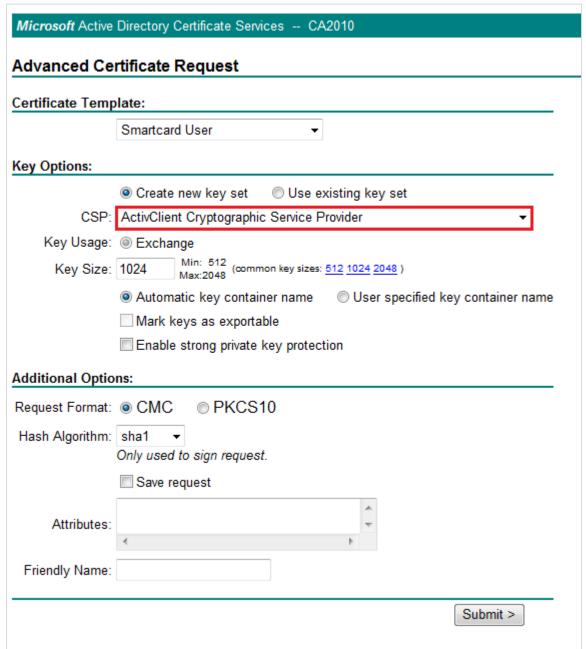

November 2013 Page 83 of 115

© 2013 HID Global Corporation. All rights reserved.

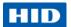

When creating the certificate request, make sure that the **ActivClient Cryptographic Service Provider** is selected as the CSP.

If the ActivClient detects that the card is not initialized, then the PIN Initialization Tool launches (see section 6.1 Issue a Smart Card with ActivClient on page 73).

The certificate request process resumes, and you are asked to install the certificate on your smart card.

### 6.5.2 Import the Certificate

- 1. Insert your smart card into the reader.
- 2. Open the ActivClient User Console.

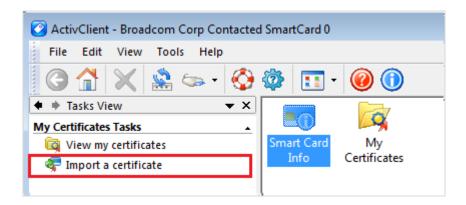

- 3. Select **Import** from the **File** menu. Alternatively, in the **Tasks** view, under **My Certificates Tasks**, select **Import a certificate**.
- 4. Browse to the certificate file. If the certificate is password-protected, enter the password and click **OK**.

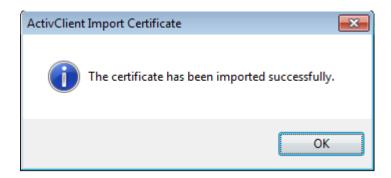

5. Click OK.

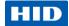

# 7.0 Managing a Smart Card with naviGO

naviGO Server provides the capability for administrators and end-users to enroll Crescendo contact cards with PKI credentials. naviGO also enables the use of emergency credentials (knowledge-based authentication) for cases where users have lost or forgotten their card.

The next sections present common card management operations with naviGO. See the naviGO documentation for complete instructions on installation, management and usage services.

### 7.1 Prerequisites

- The Crescendo C1150 Mini Driver is installed (either from Microsoft Windows Update or from the HID web site <a href="http://www.hidglobal.com/main/crescendo/">http://www.hidglobal.com/main/crescendo/</a>).
- naviGO Server 3.0 is installed.
- The administrator must be assigned the role of navigo\_sys\_admin or Security Officer, or the function of Enroll on Behalf must be manually assigned to the Role for which the administrator is logged into naviGO.

### 7.2 Initialize a Smart Card

This section presents how administrators can issue a smart card for their end users.

naviGO also enables users to self-enroll using the naviGO self-service portal. The steps below starting at step 8 show this self-enrollment process. See the *naviGO Server User Guide* for additional information.

NOTE The default PIN is 00000000.

November 2013 Page 85 of 115

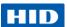

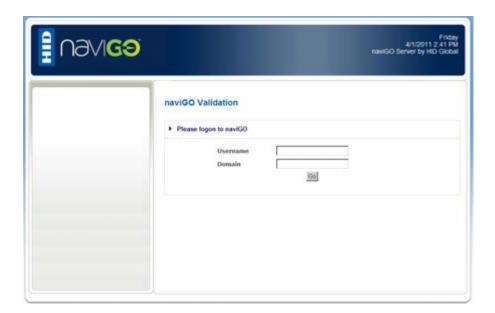

1. Log on to the naviGO Administrator Portal.

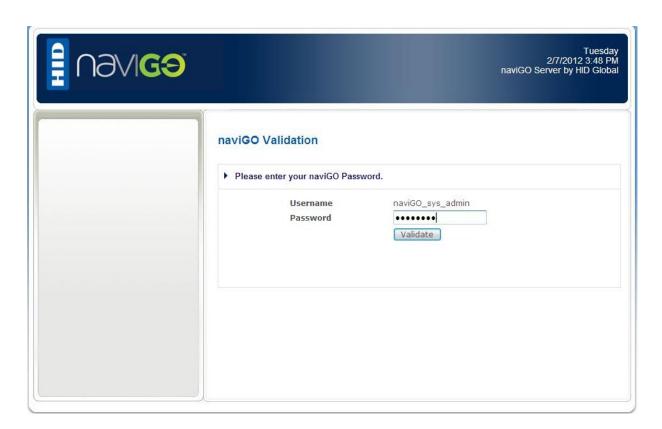

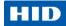

2. Enter your Administrator **Username** and **Password** and click **Validate**.

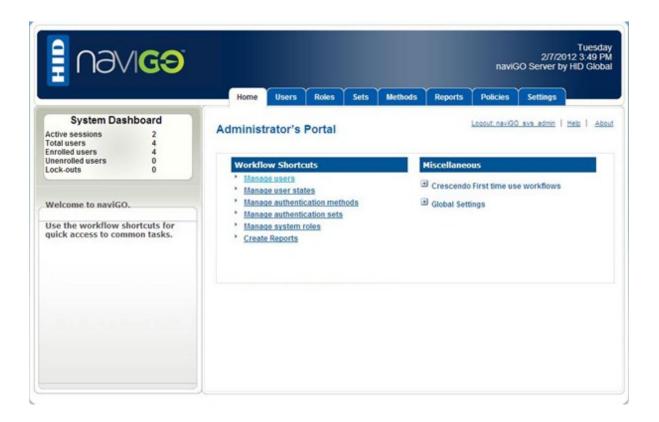

3. Click Manage Users to select the user to whom you want to issue the smart card.

November 2013 Page 87 of 115

© 2013 HID Global Corporation. All rights reserved.

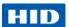

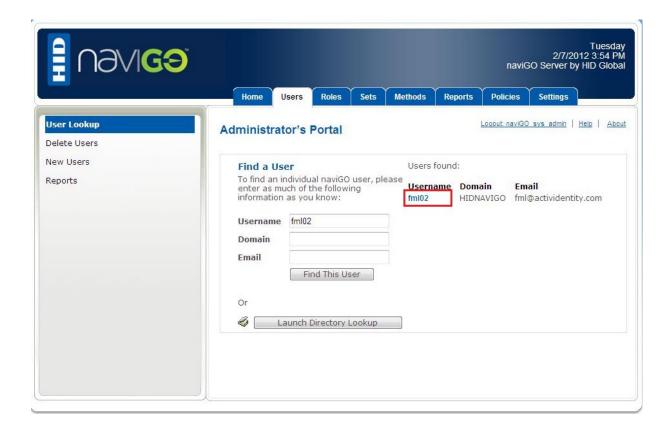

4. Search for the user and then click the **Username** to view the User Information.

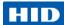

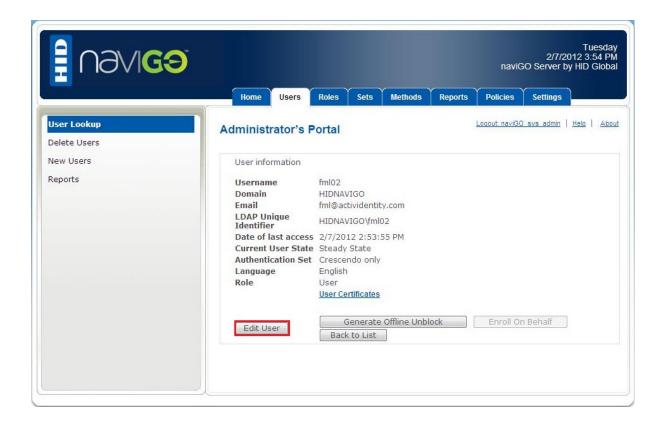

5. Click Edit User.

November 2013 Page 89 of 115

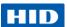

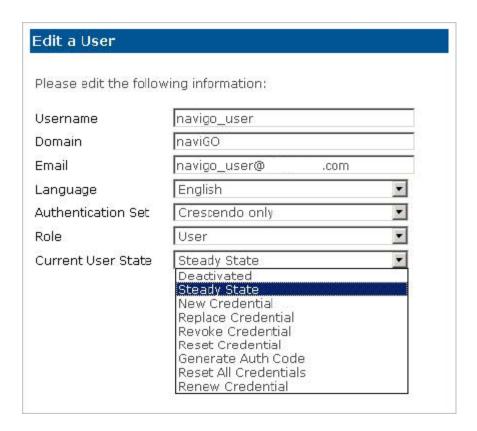

6. From the **Current User State** drop-down list, select **New Credential**, and then click **Save**.

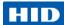

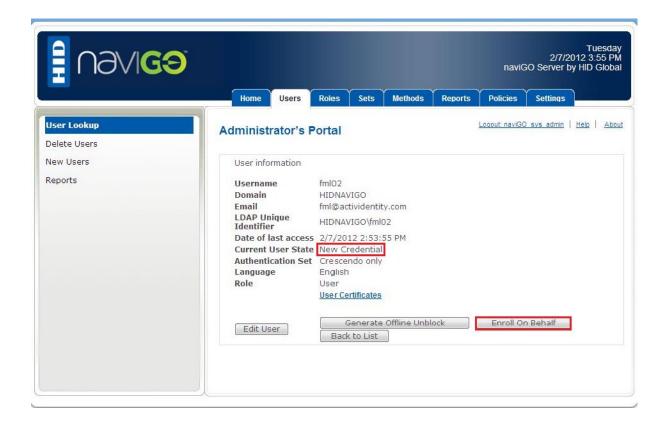

7. Click Enroll On Behalf.

November 2013 Page 91 of 115

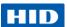

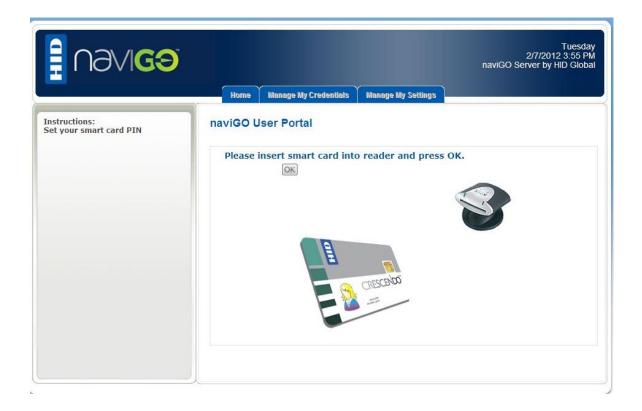

You are re-directed to the naviGO User Portal.

8. Insert the user's smart card into the reader and click **OK**.

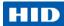

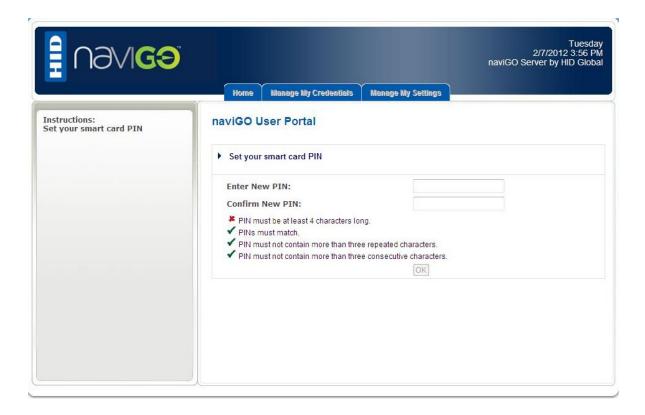

Ask the user to set the PIN code for the smart card and click OK.
 The PIN code must meet the specified conditions.

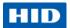

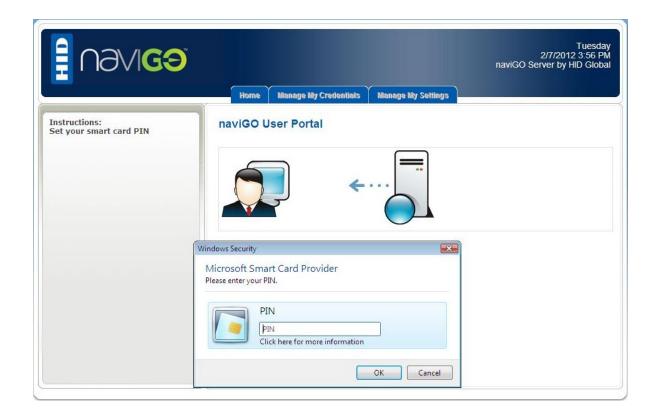

10. Ask the user to enter their PIN code and click **OK**.

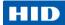

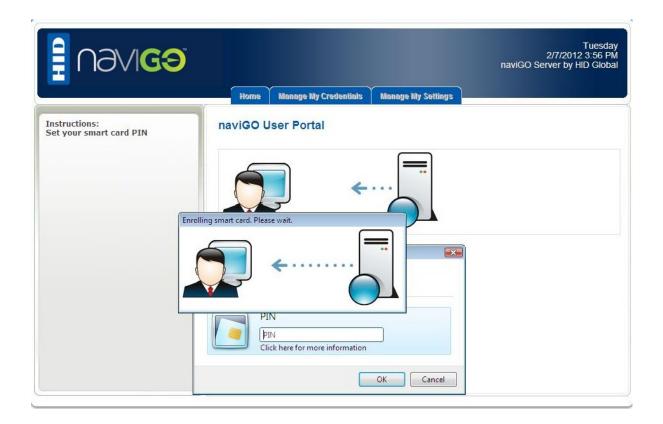

When the enrollment process is complete, the user is now in Steady State and can authenticate with his smart card.

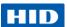

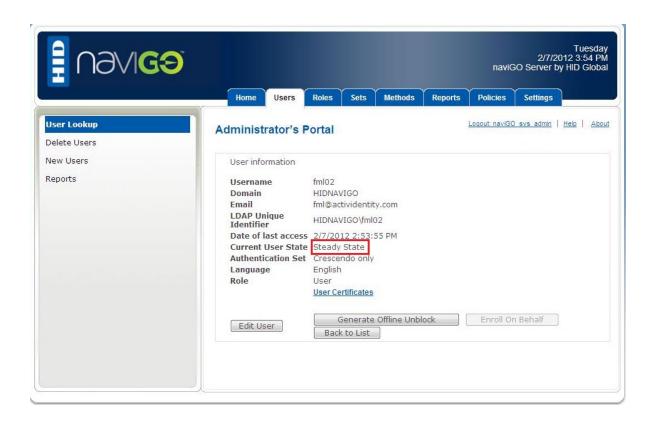

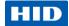

# 8.0 Managing a Smart Card with 4TRESS AAA Server

The 4TRESS AAA Server for Remote Access (the AAA Server) is a strong RADIUS, TACACS+ and IEEE 802.1x authentication server that maps to your LDAP directory to provide strong user authentication services for a wide range of access points.

#### AAA stands for:

- Authentication accepts or rejects user authentication requests based on stored credentials and/or one-time passwords.
- Authorization controls user access based on the appropriate attributes transmitted to the network remote access point (VPN, firewall, router etc.,)
- Accounting stores information concerning user activity while connected remotely (connection times, data transfers etc.,)

Users authenticate through the AAA Server with smart cards, hardware and software tokens, USB keys, mobile devices, PDAs, (and optionally, with static or static LDAP passwords).

A secure remote access solution, the AAA Server enables you to protect the following network access methods:

- Web access
- Remote access via dial-up
- Remote access via VPN
- Remote desktop environments (Microsoft Windows and Citrix®)
- SSL VPN
- Wireless LAN access

The Crescendo C1150 card is initialized with 4TRESS AAA Server Administration Console to add the one-time password (OTP) capabilities.

When the card is initialized, it can be issued (assigned) by the:

- Administrator using the AAA Server Administration Console or the Web Help Desk.
- End user using the self-assignment feature of the AAA Server Web Self Help Desk.

The cards can then be managed by the:

- Administrator (or help desk operator) using the AAA Server Administration Console or the Web Help Desk
- End user using the AAA Server Web Self Help Desk, which provides services such as Unlock PIN and Synchronize Device.

Users can also use and manage the card on their workstation with the ActivClient middleware (to generate OTPs, change the PIN code and import certificates).

November 2013 Page 97 of 115

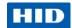

The next sections present the initialization and issuance operations with 4TRESS AAA Server, as well as common card management tasks. See the 4TRESS AAA Server documentation for complete instructions on installation, management and usage services.

### 8.1 Issue a Smart Card Using 4TRESS AAA Server

Before the card can be issued, it must be initialized with 4TRESS AAA Server to add one-time password (OTP) capabilities to the cards.

Once the card is initialized, you can assign it to the required user.

#### Prerequisites:

- ActivClient 6.2.0.162 or later is installed on the AAA Server Administration Console machine.
- The adimCard.spl file (usually located in \Program Files\ActivIdentity\AAA\spl\card) must be updated to set the **DESKeyType** to **des3**.
- A PC/SC compatible smart card reader is connected to the machine.
- On Microsoft Windows 64-bit platforms, you must also install the AAA Server hot fix FIXS1207015.
- 1. Log on to the AAA Server Administration Console as a Device Manager.
- In the tree in the left pane, right-click on **Devices**, then select **Initialize Device** from the menu. Or select **Devices**, and then click **Initialize**.

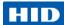

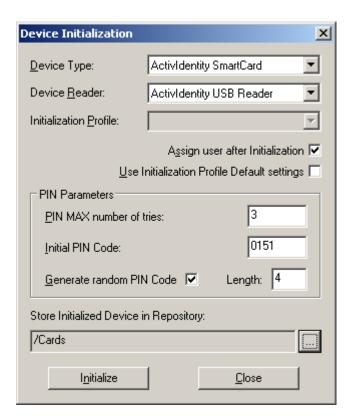

- 3. From the **Device Type** drop-down list, select the type of device to initialize (in this case, smart card).
- 4. From the **Device Reader** drop-down list, select the reader that you want to use with the device that you have selected.
- 5. Select **Assign user after Initialization** to immediately assign the device to a user after you initialize it.

NOTE You MUST select this option if using ActivClient middleware.

- 6. In the **PIN Parameters** section of the window, select the required options:
  - PIN MAX number of tries enter the maximum number of consecutive wrong PIN codes that a user can enter on a device before the device automatically locks.
     When set to zero (0), the user can enter an unlimited number of consecutive wrong PIN codes. The default number for the selected device profile is displayed in this field.
  - Initial PIN Code initializes all the devices with the same initial PIN code value specified in the field. It is recommended that users change the initial PIN code during the first connection. You cannot enter a "weak" PIN code. Examples of weak PIN codes are 1357, 1234, and 1111 (ones with a constant amount between each of the digits).
  - Generate Random PIN Code select this option to have the AAA Server

November 2013 Page 99 of 115

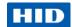

randomly generate a different initial PIN code for each device during initialization. If you select this option, then in the Length field, enter a length for the random PIN code. This length must be within the minimum and maximum PIN length values for the selected device profile.

7. The **Store Initialized Device in Repository** field displays the default repository where the AAA Server will store the initialized card's information.

If you are logged into the Administration Console as a user who has Device Manager rights, you can select a different repository:

- a. Click to select the repository where you want to store the initialized device.
- Select the repository in which to store the device that you are initializing.
   The name of the folder is displayed in the field at the top of the window.
   (Repositories with arrows indicate there are devices stored in those folders.)
- c. Click OK.

The repository name automatically appears in the Repository field in the Device Initialization window.

Insert the Crescendo C1150 smart card into your smart card reader, and then click Initialize.

NOTE The default PIN code is 1254.

Once the AAA Server has finished initializing the card, a message is displayed stating that the initialization was successful. It also displays the initial PIN code value of the device.

9. Click OK.

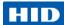

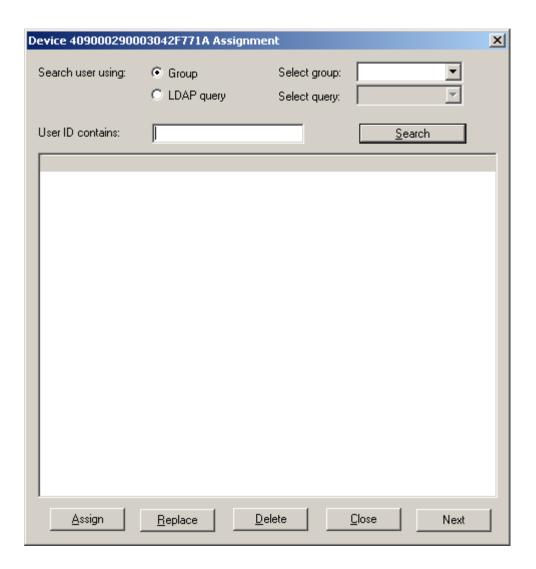

- 10. Select either Group or the LDAP query.
- 11. Select a value from the drop-down lists in either the **Select group** or the Select query fields.

You do not have to define the **User ID** field unless you want to filter more specifically within a large group of users.

- 12. Click **Search**. The users matching your selected group or query are displayed.
- 13. Select the required user, and then click **Assign**.

The card's serial number immediately is displayed next to the user's name.

November 2013 Page 101 of 115

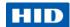

### 8.2 Change the PIN Code

End users managing the Crescendo C1150 card with ActivClient can change the PIN code using the ActivClient PIN Change Tool.

For further information, see section 6.2 Change the PIN Code with ActivClient on page 76.

#### 8.3 Unlock the Smart Card with 4TRESS AAA Server

The Crescendo C1150 PIN will lock if the user presents six consecutive incorrect PINs. When the PIN is locked, you cannot use the card until you unlock the PIN.

You can unlock it with the challenge/response unlock code managed by 4TRESS AAA Server.

#### 8.3.1 Unlock the Smart Card with the Administration Console

- 1. In the tree in the left pane of the Administration Console, select **Help Desk**, and then search for a user via the drop-down list of LDAP gueries or Groups.
  - Optionally, enter a User ID or Device serial number in the appropriate field.
- 2. Select the user ID that corresponds to the required serial number in the Search Results display, and then click **Help Desk**.
- 3. Click Unlock PIN Code.

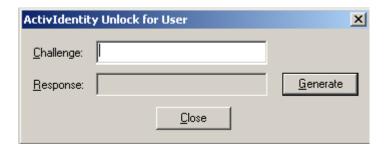

- 4. Ask the user for the unlock challenge displayed in the ActivClient User Console Unlock Smart Card screen.
- 5. Enter the challenge in the **Challenge** field of your Help Desk, and then click **Generate**. The unlock code is displayed in the Response field.
- 6. Give the unlock code to the user.
- 7. Instruct the user to enter the code in the relevant ActivClient User Console field to unlock the Crescendo smart card.

The user must then enter and confirm new PIN code to complete the procedure.

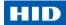

#### 8.3.2 Unlock the Smart Card with the Web Help Desk

- 1. Log on to the Web Help Desk and search for the user.
- Select the corresponding link for the user's device in the **Device ID** column of the search results form.
- 3. Select Unlock PIN code in the device data page.

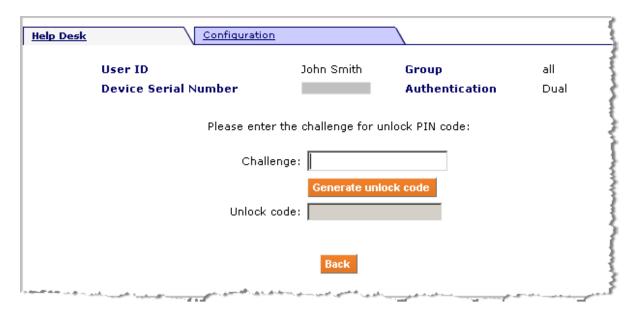

- 4. Ask the user for the unlock challenge displayed in the ActivClient User Console Unlock Smart Card screen.
- Enter the challenge in the Challenge field of your Web Help Desk and click Generate unlock code.

The unlock response is displayed in the **Unlock code** field.

6. Instruct the user to enter the response in the relevant ActivClient User Console field to unlock the Crescendo smart card.

The user must then enter and confirm new PIN code to complete the procedure.

### 8.3.3 Unlock the Smart Card with the Web Self Help Desk

- 1. Connect to the Web Self Help Desk, enter your logon credentials, and then click **OK**.
- 2. If you have more than one device, make sure that the Crescendo C1150 card is selected.

November 2013 Page 103 of 115

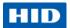

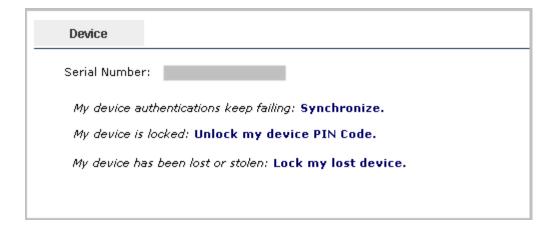

3. Under Device, click Unlock my device PIN Code.

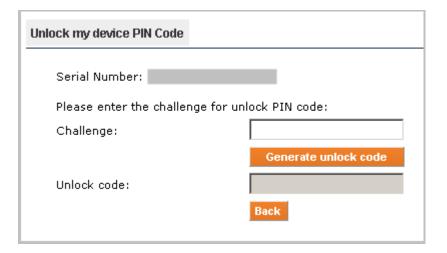

- 4. Open the ActivClient User Console and access the Unlock Card screen in order to display the unlock challenge.
- Enter the generated challenge in the Challenge field, then click Generate unlock code.
   The Unlock code is displayed in the Challenge field.
- 6. Enter the response in the relevant ActivClient User Console field to unlock the Crescendo smart card.

Your card unlocks and you are prompted to enter a new PIN code.

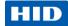

## 8.4 Importing Certificates

Administrators or end users can download a certificate from the Microsoft CA (or other CA), by selecting the ActivClient CSP.

The certificate can then be imported on to the Crescendo C1150 card using ActivClient.

For further information, see section 6.5 Importing Certificates Using ActivClient on page 83.

November 2013 Page 105 of 115

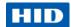

# 9.0 Using the Smart Card

This chapter provides an overview of how you can use your smart card and PKI certificate to authenticate.

This section presents use cases applicable to both the Crescendo C1150 Mini Driver and ActivClient – differences are noted where applicable. For further information, see section 2.4 Choosing Smart Card Middleware on page 12.

For further instructions on using your smart card, see the ActivClient technical documentation or relevant Microsoft resources.

### 9.1 Logging On to Microsoft Windows

- 1. Start your workstation.
- 2. Insert your smart card (chip-side up and chip first) into the smart card reader.
  - A Log On window relevant to your operating system is displayed.
- 3. If multiple smart card certificates that compatible with Microsoft Windows logon are displayed, select the one you want to use.
- Enter your PIN in the PIN field and click OK.

After a few moments, you are logged on and your desktop is displayed.

You can also log off or lock the workstation you remove the smart card, securing the workstation when you are not at your desk.

## 9.2 Authenticating to Secure Websites

You can use your smart card-based digital certificate to access a Web site protected by SSL v3 or TLS for strong user authentication.

- 1. Insert your smart card (chip-side up and chip first) into the smart card reader.
- Access the secure Web site or page using Microsoft Internet Explorer, Google Chrome or Mozilla Firefox.

NOTE Mozilla Firefox support is only available with ActivClient.

- If you are prompted to select the certificate, select the appropriate certificate, and click OK.
- 4. Enter your PIN and click OK.

The browser sends your certificate and a digital signature to the web server. The server verifies your signature and grants access to the secured site or page.

Page 106 of 115 November 2013

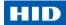

### 9.3 Sending and Reading Secure Emails

You can use your smart card-based certificate to read and send digitally signed and encrypted emails.

#### 9.3.1 Send Signed/Encrypted Emails

- 1. Compose your message
- 2. Add your digital signature or encrypt the message using the menu options of your email client (such as Microsoft Outlook or Mozilla Thunderbird).

NOTE Mozilla Thunderbird support is only available with ActivClient.

3. Click **Send** and, if prompted, enter your PIN code.

#### 9.3.2 Read Signed/Encrypted Emails

Open email you want to read, and, if prompted enter your PIN code.

### 9.4 Encrypting and Decrypting Files

Microsoft Windows allows the Encryption File System (EFS) feature to use smart card certificates for files and folder encryption. Depending on your smart card content and your platform configuration, you can seamlessly encrypt and decrypt files.

ActivClient supports the Encrypting File System (EFS) feature of Microsoft Windows.

#### 9.4.1 Encrypt a File or Folder

- 1. Start Microsoft Explorer.
- Insert your smart card.
- 3. Select the file or folder to encrypt.
- 4. Update your file or folder properties to enable encryption (via the **Advanced** button and then the **Encrypt contents to secure data** option).
- 5. First time, you might need to configure EFS during your first file encryption (depending on your platform configuration) you are prompted to choose an existing encryption certificate or create a new one on your smart card, either:
  - Select your existing smart card EFS certificate in the certificate list.
  - Choose to create either a smart card self-signed certificate or a certificate issued by your domain's certification authority.

Enter your smart card PIN and click **OK**.

November 2013 Page 107 of 115

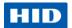

The selected or new certificate will be used for all file encryption and decryption operations. The selected file or folder is encrypted and appears in green in Microsoft Explorer.

6. For all subsequent encryption operations, you only need to enter your smart card PIN and click **OK**.

### 9.4.2 Decrypt a File or Folder

- 1. Start Microsoft Explorer.
- 2. Insert your smart card.
- 3. Open the file or the folder to decrypt.

A window is displayed at the lower right corner of your desktop prompting you to enter your smart card PIN.

- 4. Click on the displayed link in the notification area.
- 5. Enter your smart card PIN and click **OK**.

The file or folder is opened in clear text.

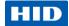

# 10.0 Troubleshooting

### 10.1 ActiveX Error During Certificate Requests

When visiting some CA web pages, you may encounter a so-called 'ActiveX' error. This error is caused by the fact that some ActiveX controls are not trusted within the Internet Explorer browser. As a result, you cannot view the page as it was intended; hence you cannot enroll a certificate from that page.

When visiting the web page of the **Smart Card Certificate Enrollment Station**, you may encounter such an 'ActiveX' error:

There are several ways to resolve this issue. This guide describes a scenario that configures the security of the Internet Explorer browser in such a way that it will accept the ActiveX control components. This implies that you do not have to follow the scenario we describe (as this entails bringing down the security of the Internet Explorer browser). A different solution may be better suited for your situation.

- 1. Go to Tools > Internet Options.
- 2. In the Internet Options dialog, select the **Security** tab and **Local intranet**.
- 3. Click Default Level.
- 4. Drag the slider to **Low**, decreasing the security level.
- Close this dialog by clicking OK.

#### 10.2 Smart Card Enrollment Errors

There are a number of causes for when a smart card Enrollment fails. The most common errors and their possible cause are described.

#### 10.2.1 Wrong CSP

When you have selected the wrong CSP (that is, a CSP that does not correspond to the smart card you have inserted), an error message displays.

Verify that the CSP you have selected from the Cryptographic Service Provider drop-down list corresponds to your deployment model:

- For Mini Driver deployments, select Microsoft Base Smart Card Crypto Provider.
- For ActivClient deployments, select ActivClient Cryptographic Service Provider.

### 10.2.2 Key Length Setting

When the minimum key size in the Certificate Templates (in this case, the Smart Card User, Smart Card Logon or your own custom template) has been set to a key length not supported by the smart card, the software will nevertheless try to generate a key pair of this size and fail.

November 2013 Page 109 of 115

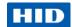

Check the Certificate Template and, if necessary, edit the minimum key size to 1024.

### 10.2.3 Enrollment Rights

When the Administrator Signing Certificate is not available, check that the user who is acting as the enrollment agent has an enrollment agent certificate.

When the Certificate Template required is not available, verify the rights of the enrollment agent on the desired template. The template should provide the enrollment agent with read and enroll rights.

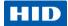

# 11.0 Security Guidelines

The chapter provides guidelines for ensuring the secure deployment of the Crescendo C1150 Mini Driver.

It is limited to recommendations for securing the environment assets that have an impact on the Crescendo product and environment. Standard best IT security practices should also be considered as part of a secure deployment. The chapter is organized by recommendations.

### 11.1 SHA-2 Compliance

As part of a security improvement, organizations are transitioning from the SHA-1 hashing algorithm to a SHA-2 (usually SHA-256) hashing algorithm, especially for digital signature operations.

This section describes the impact of these changes on various applications.

#### 11.1.1 Card Content Signed with SHA-2

The Crescendo C1150 Mini Driver supports smart cards whose content (digital certificates) is signed with a SHA-2 hashing algorithm. This change might have an impact on some applications, as indicated in the table below.

| Service           | Product and versions                                                                                                    | Notes                                                                                                    |
|-------------------|----------------------------------------------------------------------------------------------------|----------------------------------------------------------------------------------------------------|
| Windows PKI Logon | <ul> <li>Supported Clients – Windows XP<br/>SP3, Vista, 7 and 8</li> <li>Supported Servers - Windows</li> </ul>                                               | Windows Server 2003 requires two<br>Microsoft hot fixes not available on<br>Windows Update - KB 938397 and 968730     |
|                   | Server 2003, 2008, 2008 R2 and 2012                                                                                                    |                                                                                                    |
| Remote access     | Windows, Check Point, Cisco, Juniper, etc. Check with your vendor.                                                                                            |                                                                                                    |
| Secure web access | Supported browsers - Microsoft<br>Internet Explorer 6 and later, and<br>Google Chrome 11 and later.<br>Browsers have limited impact on<br>SHA-2 certificates. | IIS 6 on Windows Server 2003 requires two Microsoft hot fixes not available on Windows Update - KB 938397 and 968730. |
|                   | Supported server - IIS 6 and later,<br>Apache 2.2 and later.<br>Check with your vendor for other<br>web servers                                               |                                                                                                    |
| Secure email      | Supported applications:  • Microsoft Outlook 2003, 2007, 2010,                                                                                                | Email signature is configured for SHA-1.<br>See next section for SHA-2 configuration.                                 |
|                   | Outlook Web Access (with<br>Exchange 2003, 2007, 2010)                                                                                                    |                                                                                                    |

November 2013 Page 111 of 115

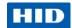

| Service             | Product and versions                                                                                        | Notes                                                                                  |
|---------------------|----------------------------------------------------------------------------------------------------|----------------------------------------------------------------------------------------|
| Document signing    | Supported applications:  Office 2003, 2007, 2010 (e.g. Word, Excel)  Adobe Acrobat Professional 9 and later | Document signature is configured for SHA-  1. See next section for SHA-2 configuration |
|                     | Windows 7 XPS Viewer                                                                                        |                                                                                        |
| Document encryption | Supported applications:                                                                                     |                                                                                        |
|                     | Windows EFS on Windows Vista<br>and 7                                                                       |                                                                                        |
|                     | BitLocker To Go on Windows 7 and<br>Windows 8                                                               |                                                                                        |

### 11.1.2 Using SHA-2 for Digital Signature Operations

The Crescendo C1150 Mini Driver supports use cases where SHA-2 is used for digital signature operations with the latest Microsoft applications.

| Service         | Product and versions                                                                                                    | Notes                                                                                                    |
|-----------------|----------------------------------------------------------------------------------------------------|----------------------------------------------------------------------------------------------------|
| Email signature | Supported applications:  Microsoft Outlook 2007, 2010 with Exchange 2003 or later  Outlook Web Access with Exchange 2007 or later | Outlook information: Requires Windows Vista or later. Sender and recipient both need to comply with these Windows, Outlook and Exchange system requirements (otherwise, they cannot read the SHA-256 signed email).                                                  |
|                 |                                                                                                    | <ul> <li>Outlook Web Access information:</li> <li>Requires Windows Vista or later.</li> <li>Sender and recipient both need to comply with these Windows, Outlook and Exchange system requirements (otherwise, they cannot read the SHA-256 signed email).</li> </ul> |
|                 |                                                                                                    | Exchange requires a specific registry-<br>based configuration. See details at<br>http://technet.microsoft.com/en-<br>us/library/bb738151(EXCHG.80).aspx,<br>set the "S/MIME Default Signing<br>Algorithm" to SHA 256.                                                |

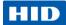

| Service            | Product and versions                                                                              | Notes                                                                                                    |
|--------------------|---------------------------------------------------------------------------------------------------|----------------------------------------------------------------------------------------------------|
| Document signature | Supported applications:  Office 2010 (e.g. Word, Excel)  Adobe Acrobat Professional 9.1 and later | Office information: Requires a specific policy configuration: "Select digital signature hashing algorithm". See http://technet.microsoft.com/enus/library/cc545900.aspx for details.  Acrobat information: Requires a specific policy configuration. See details at http://learn.adobe.com/wiki/download/atachments/52658564/acrobat_reader_security_9x.pdf?version=1 (pages 16 and 124).  Note: The Windows 7 XPS Viewer does not support SHA 256 at this point. |

#### 11.2 PIN Policies

HID Global recommends to use a minimum PIN length of six digits to meet FIPS security objectives (1/1,000,000 probability of detection).

## 11.3 Log Handling

If an issue is identified with the Crescendo C1150 Mini Driver, HID Global support department may request sending some log files in order to diagnose and troubleshoot the problem.

These logs do not contain any sensitive data or personally identifiable information according to HID Global internal security policies.

By default, the log files are not signed or encrypted. As such, as an additional precautionary measure, HID Global recommends protecting logs for confidentiality and integrity during transport to a remote IT group. Usage of such capabilities as signed and encrypted email or secure FTP shall be used to exchange log files with a remote IT department or HID Global support organization.

#### 11.4 Additional Recommendations

The following are generic recommendations that will enable to further increase the security of the Crescendo C1150 solution:

1. Confirm that anti-virus and anti-malware software on the users' workstations remains up to date. Contact your anti-virus and anti-malware software vendors to inquire if the .dat files have the latest update.

November 2013 Page 113 of 115

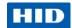

- Confirm that computer operating systems and desktop applications remain up to date on all security patches.
- Reconfigure computer operating systems to only allow authorized software. For instance, users of the Windows operating systems should use available technologies such as the Software Restriction Policies and AppLocker, which offer a range of policies to block malicious scripts, help lockdown a computer, or prevent unwanted applications from running.
- Users should not be using an account with administrator privileges for day-to-day activities.
- 5. Lockdown the security of the browsers according to the vendor's security best practices.
- 6. Lockdown the security of email clients according to the vendor's security best practices, especially to guarantee that attachments are handled securely.
- Lockdown the platform configuration according to industry best practices for U.S. government customers, leveraging the Federal Desktop Core Configuration (FDCC), United States Government Configuration Baseline (USGCB) approved configurations or the STIGS recommendations, which are part of the DoD Information Assurance.
- 8. Install anti-key logger software; select software options that cover all desktop applications.
- 9. Train users on social engineering risks, and best practices to handle their PIN and interacting with applications.
  - Social media networking websites (such as Facebook and LinkedIn) have become extremely popular for networking professionally and personally, raising the visibility of these sites for potential threats. In particular, educate employees that they should not accept invites from people they do not know, nor execute embedded applications made available through such sites. Also, if your organization has a formal policy on accessing social media sites, it is always good to reinforce the policies.
- 10. Educate employees on the risks of emails that appear suspicious. In a large proportion of successful attacks, the malware infects a PC via an email attachment. In particular, employees should be extremely cautious about opening unsolicited attachments sent from users outside of the corporate network. If there are concerns about the email alert your IT Department.
- 11. Instant Messaging is also another approach that can be used to infect a PC with malware or for a person to reach out to acquire confidential employee information or employee email addresses. Educate employees not to accept or respond to such requests, without confirming the authentication of the request by contacting the perspective company.
- 12. Train users on smart card and PIN best practices: remove your card from the reader when you leave your desk; this will lock the workstation and in parallel prevent any malware from using your card. Be cautious about any application that asks for your PIN; provide it to applications that you know need to access your card for legitimate authentication and signature needs. Also, check if your middleware and smart card reader provide visual clues about smart card activity (icon blinking, LED changing color) it helps keeping control of your smart card operations.

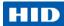

## **HID Global Headquarters:**

North America: +1 949 732 2000

Toll Free: 1 800 237 7769

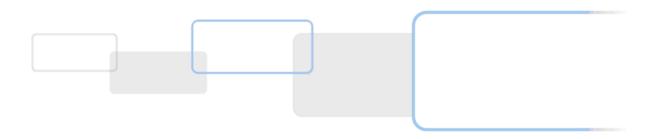

hidglobal.com

November 2013 Page 115 of 115